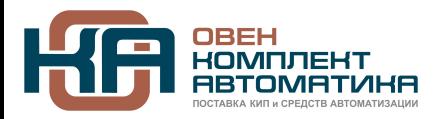

109428, Москва, Рязанский пр-кт д. 24 корп. 2, 11 этаж, офис 1101 Тел.: +7 (495) 663-663-5, +7 (800) 600-49-09 отдел продаж: [sales@owenkomplekt.ru](mailto:sales@owenkomplekt.ru) тех. поддержка: [consultant@owenkomplekt.ru](mailto:consultant@owenkomplekt.ru)

www.owenkomplekt.ru

### **Прикладное программное обеспечение Конфигуратор СМИ1**

### **Руководство пользователя**

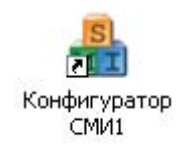

**Код ОКП 421700** 

# Содержание

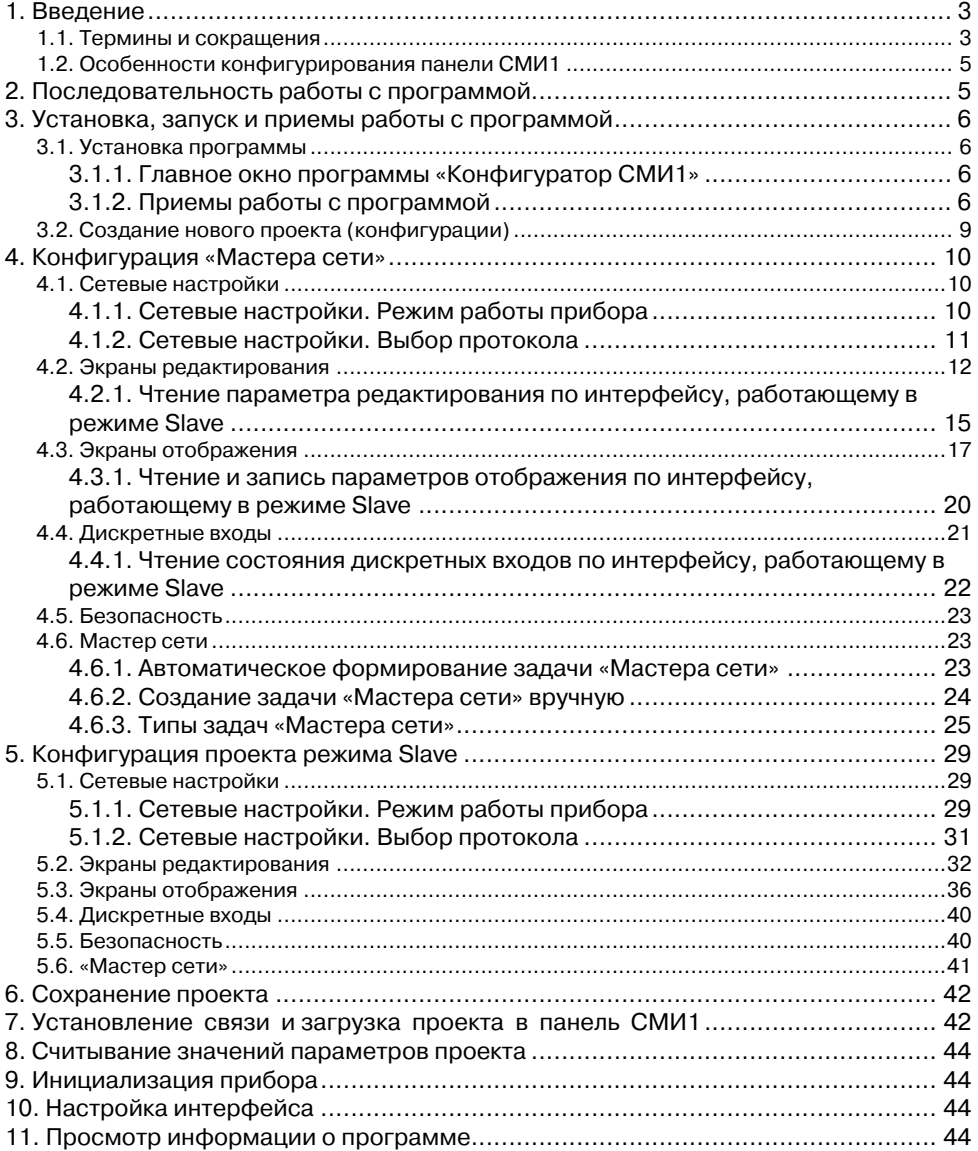

#### <span id="page-2-0"></span> $\blacksquare$ Введение

Данный документ представляет собой руководство пользователя прикладного программного обеспечения (далее по тексту – программы) «Конфигуратор СМИ1».

Программа «Конфигуратор СМИ1» предназначена для создания, редактирования и загрузки конфигурации (конфигурирования) прибора «Панель оператора СМИ1» (далее по тексту - «панель СМИ1» или «прибор»). Программа работает под управлением операционных систем MS Windows 98/2000/XP. Vista.

Прибор «Панель оператора СМИ1» предназначен для отображения и редактирования значений параметров, полученных по сети RS от приборов ОВЕН ПЛК, МВУ8, МВА8, ТРМ251, ТРМ2хх и других приборов ОВЕН и других производителей, работающих по протоколам ОВЕН и Modbus RTU/ASCII.

Панель СМИ1 выполняет следующие основные функции:

- отображение информационных параметров, задаваемых пользователем для мониторинга контролируемых характеристик в сети, вывод информации о максимуме/минимуме контролируемой характеристики, текстового описания в режимах «экран отображения»:
- отображение и редактирование значений контролируемых параметров в режимах «экран редактирования»;
- защита редактируемых параметров от несанкционированного доступа оператора панели СМИ1:
- получение и отправление в ответ на запрос по сети значений параметров отображения и редактирования и значений состояний дискретных входов по протоколам ОВЕН и Modbus RTU/ASCII;
- перехватывание сетевыми входами протокола ОВЕН значений параметров и индицирование их на экранах отображения;
- выполнение функций «Мастера сети» для одного интерфейсного порта, выбранного пользователем для работы по протоколам OBEH и Modbus RTU/ASCII.

Конфигурация прибора («проект») представляет собой совокупность значений параметров, определяющих работу прибора. Проект может быть сохранен в специализированном файле с расширением .smi.

В данном документе описано формирование проектов, позволяющих прибору выполнять функции «Мастера сети» или работать в подчиненном режиме (Slave).

Описание приводится для использования протоколов обмена «OBEH и Modbus ASCII/RTU», поскольку при выборе других вариантов используемого протокола («Только OBEH», «Только Modbus ASCII», «Только Modbus RTU») отличие заключается только в том, что на всех этапах создания проекта отсутствует возможность выбора применяемого протокола.

#### $1.1$ Термины и сокращения

В тексте документа используются следующие термины и сокращения:

Имя параметра - набор из четырех символов латинского алфавита, однозначно определяющий доступ к параметру в панели СМИ1 (при работе по протоколу ОВЕН).

Инлекс параметра - числовое значение, отличающее параметры однотипных элементов с одинаковыми именами (при работе по протоколу ОВЕН).

Конфигурация («проект») - совокупность значений параметров, определяющих работу панели СМИ1.

«Мастер сети» – прибор (или персональный компьютер), инициирующий обмен данными в сети RS-485 или RS-232 между источником (отправителем) и получателем данных.

Параметр отображения - информационный параметр, заданный пользователем для мониторинга контролируемой характеристики в сети, вывода информации о максимуме/минимуме контролируемой характеристики и ее текстового описания.

Параметр редактирования - информационный параметр, заданный пользователем для мониторинга и изменения контролируемой характеристики в сети.

ПК - персональный компьютер;

ПЛК - программируемый логический контроллер;

**Режим Master** – режим работы интерфейса панели СМИ1, в котором прибор выполняет опрос и запись параметров в устройствах сети, работающих в режиме Slave. Таким образом, если один из интерфейсов прибора работает в режиме Master, то прибор выполняет функции «Мастера сети».

Режим Slave - режим работы интерфейса панели СМИ1, в котором прибор выполняет предоставление в сеть параметров редактирования и значений состояний дискретных входов по запросам «Мастера сети».

Сетевой вход - программный модуль, который позволяет считывать информационный параметр, заданный пользователем для мониторинга контролируемой характеристики в сети (при работе по протоколу ОВЕН).

Сетевой конфигурационный параметр - конфигурационный параметр, определяющий работу прибора по сети RS (скорость, число стоп-бит, четность и т.д.). Задаются отдельно для каждой сети RS в панели СМИ1.

Символьная константа - четырехсимвольное значение, отображаемое на цифровом индикаторе панели СМИ1.

Тип параметра - тип значения параметра: целое число в десятичном формате данных, число с плавающей или с фиксированной точкой и др.

ЦИ - цифровой индикатор на лицевой панели прибора.

Экран отображения - режим индикации, при котором на двух цифровых индикаторах лицевой панели прибора высвечиваются значения двух информационных параметров, задаваемых пользователем для мониторинга контролируемых характеристик в сети, вывода информации о максимуме/минимуме контролируемой характеристики, текстового описания.

В панели СМИ1 можно создать два экрана отображения и, соответственно, реализовать мониторинг четырех характеристик в сети. Номер экрана отображения индицируется горящим светодиодом (1 или 2) на передней панели.

Экран редактирования - режим индикации, при котором на двух цифровых индикаторах лицевой панели прибора высвечиваются значения имя (верхний ЦИ) и значение (нижний ЦИ) редактируемого параметра. В данном режиме оба светодиода на передней панели погашены

<span id="page-4-0"></span>В панели СМИ1 можно созлать ло 16 параметров релактирования, инлицируемых на экранах редактирования.

#### $1.2$ Особенности конфигурирования панели СМИ1

При создании или редактировании конфигурации прибора (проекта) следует иметь в виду, что панель СМИ1 снабжена двумя интерфейсами (RS485 и RS232), каждый из которых может работать в режимах Master (управляющем режиме) или Slave (подчиненном режиме). При этом в режиме Master может работать лишь один из интерфейсов. Таким образом, конфигурация панели может быть выполнена в одном из трех вариантов:

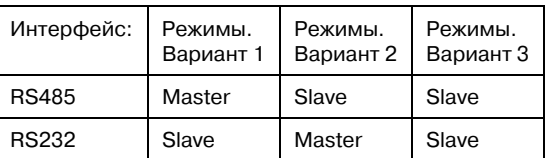

Панель СМИ1 может функционировать, как «Мастер сети». Для этого в конфигурации прибора для одного из интерфейсов должен быть задан режим Master, т.е. использован вариант 1 или вариант 2. Созданию проекта для таких вариантов посвящен раздел 4 Создание проетка для варианта 3, когда оба интерфейса установлены в режим Slave, посвящен раздел 5 данного руководства.

Еще одна особенность работы панели СМИ1 заключается в том, что каждый из двух интерфейсов панели СМИ1 может использовать при работе в сети один или несколько протоколов связи: OBEH. Modbus ASCII или Modbus RTU.

#### $\mathbf{2}$ Последовательность работы с программой

Последовательность выполнения операций при работе в программе Конфигуратор СМИ1 - следующая:

- $1.$ Установка программы «Конфигуратор СМИ1» (см. п. 3.1).
- $\mathcal{P}$ Запуск программы «Конфигуратор СМИ1» (см. п. 3.1).
- 3. Создание нового или загрузка существующего проекта (конфигурации) прибора, редактирование значение параметров проекта.
- 4. Подключение, установка связи и загрузка проекта в панель оператора СМИ1 (см. п. 7).

# <span id="page-5-0"></span>**3 Установка, запуск и приемы работы с программой**

## **3.1 Установка программы**

<span id="page-5-1"></span>Для установки программы «Конфигуратор СМИ1» следует запустить файл установки (setup.exe) с компакт-диска, входящего в комплект поставки панели СМИ1, и следовать инструкциям программы установки.

После завершения установки в меню «Программы» появится группа команд «**OWEN | Конфигуратор СМИ1**», а на рабочем столе – ярлык запуска программы «Конфигуратор СМИ1». Запуск программы

Для запуска программы следует выбрать команду **Пуск | Программы | OWEN | Конфигуратор СМИ1 | Конфигуратор СМИ1** или дважды щелкнуть левой кнопкой мыши на ярлыке программы. Откроется главное окно программы (см. раздел [3.1.1\)](#page-5-2).

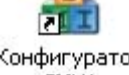

Конфигуратор CMM1

### <span id="page-5-2"></span>**3.1.1 Главное окно программы «Конфигуратор СМИ1»**

Главное окно программы включает (см. рисунок 3.1):

- − Заголовок окна, в котором отображается наименование текущего проекта (конфигурации). При первом запуске программы отображается наименование «Безымянный»
- − Главное меню и панель инструментов (см. табл. 3.1).
- − В левой части окна расположена область «Дерево проекта». В области отображается иерархический список компонентов проекта (см. раздел [4](#page-9-1)).
- − В правой части окна расположена область «Свойства», предназначенная для описания свойств текущего компонента проекта (сетевых настроек, параметров редактирова? ния, параметров отображения, состояния дискретных входов, параметров задачи «Мастера сети»).
- − В нижней части области «Свойства» отображаются комментарии к параметру, появ? ляющиеся при выделении параметра мышью в окне «Свойства».
- − В нижней части окна расположена область «Лог обмена», предназначенная для выво? да информации о состоянии чтения и записи проекта в панель СМИ1.
- − На нижней рамке окна расположена строка состояния, в которой отображается ин? формация о текущем режиме программы.

### **3.1.2 Приемы работы с программой**

Работа с программой заключается в вводе и редактировании значений параметров конфигурации прибора. Для выполнения этих процедур следует:

- 1. В дереве проекта выбрать требуемый режим. В области «Свойства» отобразится соответствующий режиму набор параметров.
- 2. Задать требуемое значение параметра. В зависимости от типа параметра эта опе? рация выполняется следующим образом:
	- − Если значение параметра задается позицией переключателя, то выбор тре? буемой позиции производится щелчком левой кнопки Только ModBUS-ASCII мыши на требуемой позиции. Выбранная позиция COBEH и ModBUS RTU/ASCII помечается маркером – точкой.
	- Если значение параметра задается выбором из раскрывающегося списка, то выбор требуемой позиции производится щелчком левой кнопки мыши на кнопке с

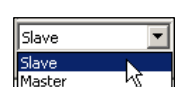

треугольной стрелкой у правого края поля, позиционировании указателя на требуемой строке раскрывшегося списка и еще одним щелчком левой кнопки мыши.

Выбранное значение отображается в поле.

Если значение параметра задается выбором из раскрывающегося списка в поле таблицы, то следует перевести требуемое поле в режим редактирования щелчком левой кнопки мыши в пределах поля. Выбор требуемого значения

производится щелчком левой кнопки мыши на кнопке с треугольной стрелкой у правого края поля, позиционировании указателя на требуемой строке раскрывшегося списка и еще одним щелчком левой кнопки мыши.

Выбранное значение отображается в поле. Щелчок левой кнопки мыши за пределами поля выводит поле из режима редактирования.

Если значение параметра задается вводом с клавиатуры, то следует перевести требуемое поле в режим редактирования щелчком левой кнопки мыши в пределах поля. Значение константы После этого в поле вводится требуемое значение. Щелчок левой кнопки мыши за

пределами поля выводит поле из режима редактирования.

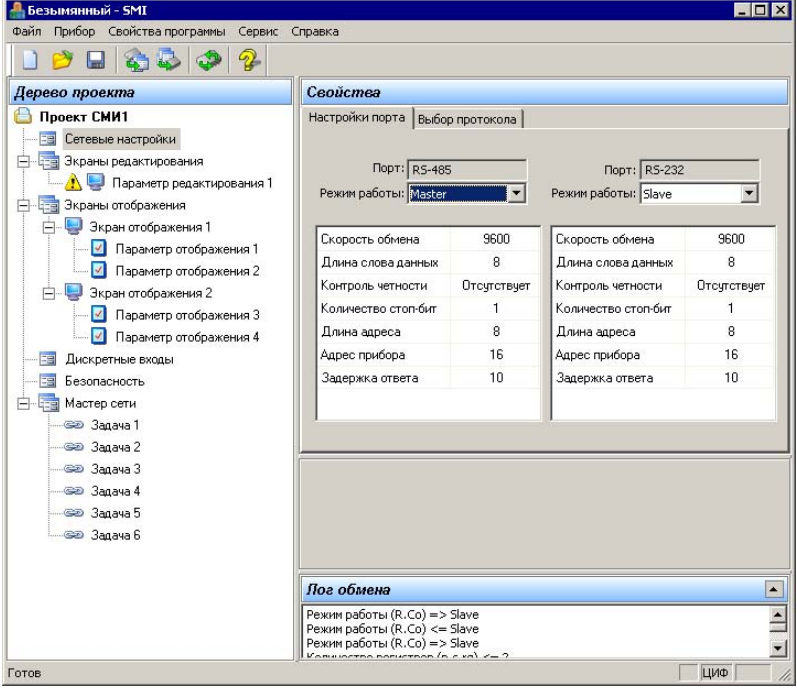

**Рисунок 3.1. Главное окно программы «Конфигуратор СМИ1»** 

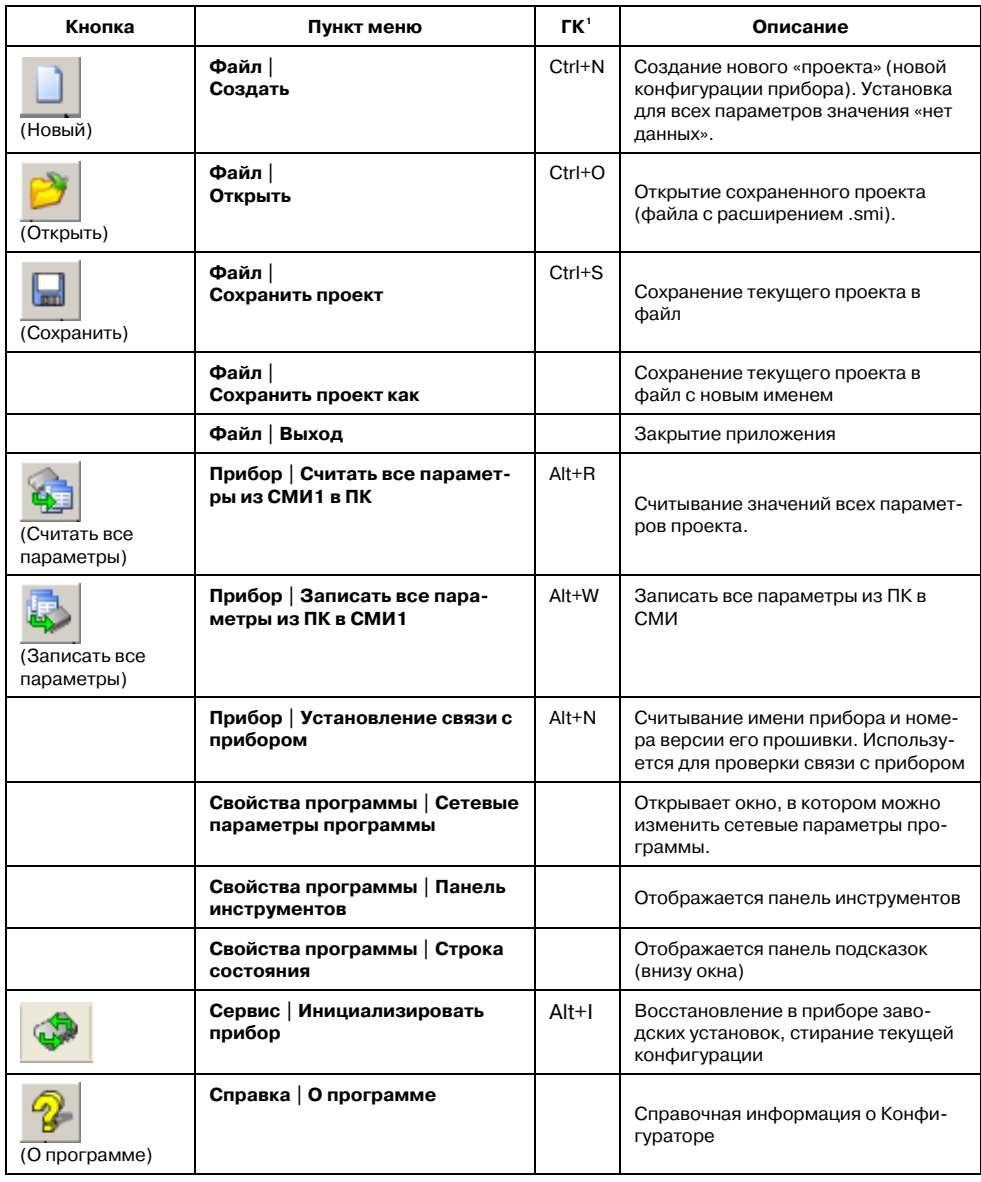

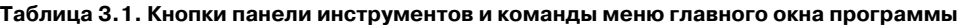

<span id="page-7-0"></span><sup>-&</sup>lt;br><sup>1</sup> ГК – горячие клавиши.

# <span id="page-8-0"></span>**3.2 Создание нового проекта (конфигурации)**

<span id="page-8-1"></span>После запуска файла **SMI1.exe** на мониторе компьютера открывается главное окно про? граммы (см. рис. 3.1).

Для того, чтобы создать новую конфигурацию панели СМИ1 (проект) следует запустить программу «Конфигуратор СМИ1» и выбрать команду **Файл | Создать** главного меню про? граммы или нажать кнопку «Новый» (  $\Box$  ) панели инструментов главного окна. В области «Дерево проекта» отобразится дерево – иерархический список компонентов – нового проекта.

По умолчанию название нового проекта – «Безымянный». При необходимости название проекта может быть изменено в стандартном окне выбора файла, открывающемся по выбору команду **Файл | Сохранить как...** главного меню программы или нажатию кнопки «Сохра? нить» ( $\Box$ ) панели инструментов главного окна.

Создание нового проекта (конфигурации прибора) следует выполнять, последовательно (сверху вниз) задавая значения параметров для всех элементов списка «Дерево проекта».

«Дерево проекта» содержит следующие узлы (группы компонентов):

- − Сетевые настройки (настройки портов и выбор протоколов);
- − Экраны редактирования (Параметр редактирования 1.... Параметр редактирования 16);
- − Экраны отображения (Параметр отображения 1… Параметр отображения 4);
- − Дискретные входы;
- − Безопасность;
- − Мастер сети (Задача 1… Задача 64).

Для того, чтобы создать проект, следует последовательно, сверху вниз, задать значения параметров каждого элемента «Дерева проекта»; значения задаются в области «Свойства» главного окна. В процессе создания проекта, могут быть выполнены функции:

- − Добавление и удаление экрана редактирования;
- − Выбор вида параметра отображения;
- − Добавление и удаление задач «Мастера сети» (если для одного из интерфейсов уста? новлен режим Master, см. ниже).

После того, как проект сформирован, его можно либо сохранить в файл, либо загрузить непосредственно в панель СМИ1 (либо сделать и то, и другое).

Ниже в документе описаны процедуры создания проектов (конфигураций) для работы прибора в режиме Мастера сети (см. п. [4\)](#page-9-1) и в режиме Slave (см. п. [5](#page-28-1)).

# <span id="page-9-1"></span><span id="page-9-0"></span>**4 Конфигурация «Мастера сети»**

Процедура создания нового проекта описана выше, в п. [3.2.](#page-8-1)

## **4.1 Сетевые настройки**

В списке «Дерево проекта» – выбрать пункт «Сетевые настройки» (см. рисунок 4.1).

В области «Свойства» отобразятся две вкладки: «Настройки порта» и «Выбор протокола».

#### **4.1.1 Сетевые настройки. Режим работы прибора**

Панель СМИ1 имеет два встроенных сетевых интерфейса RS?232 и RS?485. На вкладке «Настройки порта» задаются режимы работы интерфейсов и требуемые значения соответствующих сетевых настроек. Вкладка содержит две группы полей: левую, содержащую настройки порта RS?485 и правую, содержащую настройки порта RS?232 (см. рис. 4.1).

В поле «Режим работы» указывается требуемый режим для каждого интерфейса путем выбора из раскрывающегося списка, содержащего пункты «Master» (управляющий) и «Slave» (подчиненный). Управляющий режим работы (Master) может быть выбран только для одного интерфейса, поэтому для того, чтобы переключить режим работы Master с порта RS?485 на порт RS?232, следует сначала установить для RS?485 режим Slave, и только после этого для порта RS?232 выбрать из списка режим Master.

Если проект предполагает работу прибора в качестве «Мастера сети», то при создании проекта для одного из интерфейсов следует задать управляющий режим (Master).

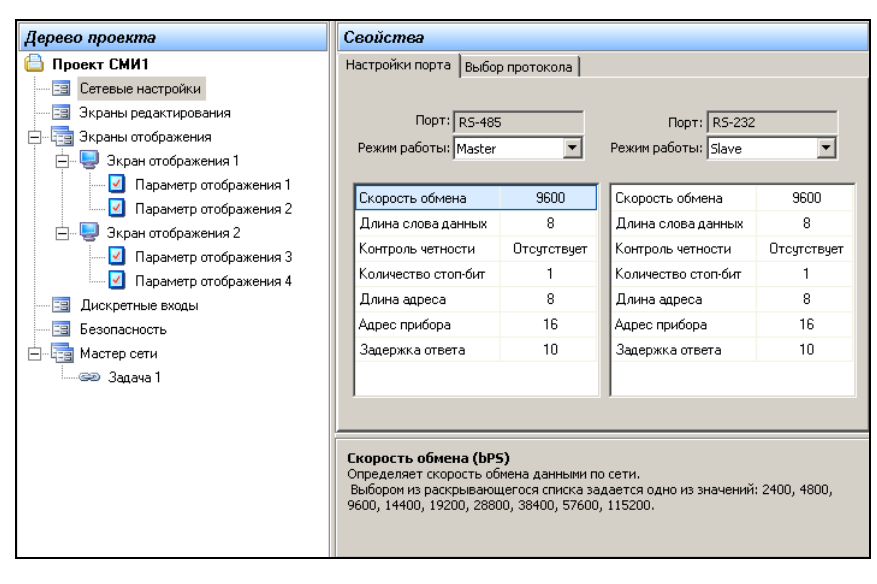

#### **Рисунок 4.1. Сетевые настройки. Настройки порта**

В полях вкладки «Настройки порта» задаются значения сетевых параметров. При позиционировании курсора в строке таблицы в нижней части окна отображается текст комментария к выделенному параметру. Значения параметров либо водятся вручную, либо выбираются из списка, раскрывающегося при выделении ячейки таблицы. Значения каждого из пара<span id="page-10-1"></span><span id="page-10-0"></span>метров (кроме параметра «Адрес прибора») у всех приборов, подключённых к одной сети, должны быть одинаковы. Описание параметров приведено в п. [4.1.1.1](#page-10-1) 

#### **4.1.1.1 Параметры сетевых настроек**

Сетевые параметры панели СМИ1:

- − «**Скорость обмена**» определяет скорость обмена данными по сети. Выбором из раскрывающегося списка задается одно из значений: 2400, 4800, 9600, 14400, 19200, 28800, 38400, 57600, 115200.
- − «**Длина слова данных**» определяет длину слова данных при передаче по сети. Значение по умолчанию - 8. Выбором из раскрывающегося списка задается одно из значений: 7 или 8**.**
- − «**Контроль по четности**» определяет, присутствуют ли контрольный бит чётности при передаче, и если присутствует, то какой контроль осуществляется. Использование бита чётности несколько снижает скорость передачи, но повышает надёжность. Выбором из раскрывающегося списка задается одно из значений: «Отсутствует, Чет? ность, Нечетность».
- − «**Количество стоп-бит**» определяет количество стоп-бит при передаче по сети. Использование двух стоп-бит несколько снижает скорость обмена, но повышает надёжность связи. Значение параметра у всех приборов, подключённых к одной сети, должно быть одинаково. Выбором из раскрывающегося списка задается одно из значений: 1 или 2.
- − «**Длина адреса**» определяет в сети размер (в битах) сетевых адресов. При 8 битах максимальная длина адреса – 255, при 11 битах – 2047. Выбором из раскрывающего? ся списка задается одно из значений: 8 или 11.
- − «**Адрес прибора**» определяет уникальный базовый сетевой адрес прибора в сети. Значение по умолчанию – 16. В зависимости от значения параметра «Длина адреса» может достигать 255 или 2047.
- − «**Задержка ответа в мс**» определяет минимальную задержку (в миллисекундах) между посылкой и ответом по сети для каждого прибора. Диапазон значений: от 0 до 45. Рекомендуемое значение: 0...10мс.

#### **4.1.2 Сетевые настройки. Выбор протокола**

На вкладке «Выбор протокола» (см. рис. 4.2) выбором требуемой позиции переключателя задаётся используемый протокол.

Выбор протокола определяет тип запроса параметров прибора: имя параметра с линейным индексом (для протокола ОВЕН) или номер и количество регистров (для протокола Modbus ASCII/RTU).

| Дерево проекто                                                                                                    | Свойстви                                                                                                    |
|----------------------------------------------------------------------------------------------------|----------------------------------------------------------------------------------------------------|
| Проект СМИ1<br>Сетевые настройки<br>Экраны редактирования<br>Зарачы отображения<br>Экран отображения 1<br>Fil flapaverp crofoaxewell<br><sup>1</sup> Параметр стображения 2<br>Экран отображения 2<br>÷.<br>Паранетр стображения 1<br>- Параметр отображения 2<br>Дискретные входы<br>Белопасность<br>ŵ.<br>Мастер сети<br><b>Joanna 1</b><br>D 3MMHZ | Настройон порта Выбор протокола<br>C Tomero OBEH<br>C Tonyo ModiuS-RTU<br>C Tomeo Moders ASCII<br><b>G CEEH H ModELS RTUASCII</b> |

**Рисунок 4.2. Выбор протокола** 

<span id="page-11-0"></span>Если выбрано одно из значений «**Только ОВЕН**», или «**Только Modbus-RTU**», или «**Только Modbus-ASCII**», то значение определяется для всего проекта (в формах создания параметров редактирования, параметров отображения, состояния дискретных входов, задачах «Мастера сети» выбранное значение протокола будет отображаться «по умолчанию»).

<span id="page-11-1"></span>Если выбрано значение «**ОВЕН и Modbus-RTU/ASCII**», то для каждого пользовательско? го параметра и для каждой задачи «Мастера сети» протокол нужно будет выбирать. Значения параметров определяются при редактировании экранов отображения, экранов редактирова? ния, дискретных входов, задач «Мастера сети» .

## **4.2 Экраны редактирования**

Экран редактирования – это режим индикации панели СМИ1, при котором на двух цифровых индикаторах высвечиваются имя (верхний ЦИ) и значение (нижний ЦИ) редактируемого параметра. Каждый экран позволяет осуществить мониторинг и изменение (редактирова? ние) контролируемой характеристики (параметра редактирования) в сети.

В конфигурации прибора можно создать до 16 параметров редактирования. При создании каждого параметра редактирования автоматически формируется одна из задач «Масте? ра сети» (см. п. [4.6\)](#page-22-1).

Для конфигурирования экрана редактирования следует выполнить следующие опера? ции.

- 1. В дереве проекта выбрать пункт «Экраны редактирования». В области «Свойства» отобразится список параметров редактирования, сохраненных в текущем проекте (конфигурации). В новом проекте этот список пуст. Справа от списка отображаются кнопки «Добавить» и «Удалить» (см. рисунок 4.3).
- 2. По нажатию кнопки «Добавить» открывается форма задания свойств нового пара? метра редактирования. В «Дереве проектов» при этом отображается новый эле? мент «Параметр редактирования N» (где «N» – номер параметра редактирования). При создании каждого нового параметра этот номер увеличивается на единицу.

В окне «Дерево проекта» значком отмечаются те параметры редактирования, для которых установлен тип параметра (что является достаточным для создания параметра редактирования в панели СМИ1). Значком  $\Delta$  – те параметры редактирования, для которых тип параметра не установлен (этот параметр редактирования не будет записан в панели СМИ1 при загрузке проекта).

3. Чтобы удалить «Параметр редактирования», следует в «Дереве проекта» выбрать пункт «Экраны редактирования», в области «Свойства» выделить необходимый для удаления «Параметр редактирования» и нажать кнопку «Удалить» (см. рис. 4.3).

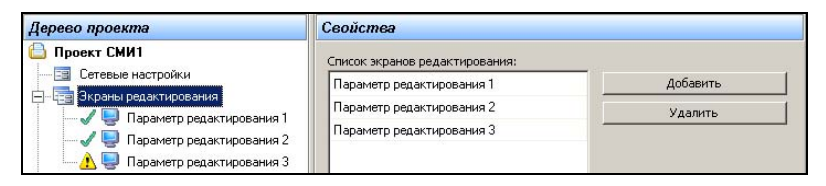

**Рисунок 4.3. Экраны редактирования. Список параметров** 

 $\mathbf{A}$ Лля залания значений свойств «Параметра релактирования» следует в «Лереве проекта» выбрать требуемый «Параметр редактирования N» и в области «Свойства» задать требуемые значения его свойств (см. рисунок 4.4).

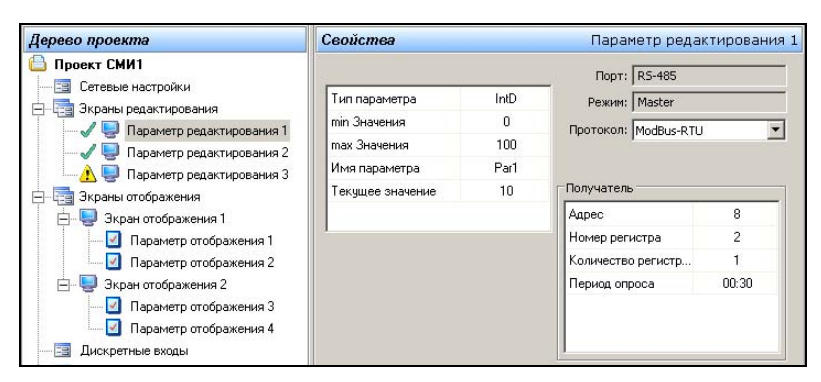

Рисунок 4.4. Задание свойств экрана редактирования

В нижней части области «Свойства» отображается текст комментария. При выделении одного из свойств текущего параметра текст содержит описание выделенного параметра. При выделении в окне режима наименования параметра - текст содержит настройки «Мастера сети»: перечень заданных значений свойств выделенного параметра с подразделением на свойства прибора-источника данных и прибора-получателя данных и информацию о доступе к текущему параметру по интерфейсу, работающему в режиме Slave, (см., например, рис. 4.5, 4.6).

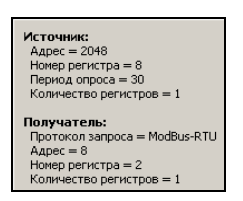

#### Рисунок 4.5. Задание свойств экрана редактирования. Область комментариев. Свойства прибора-источника данных и прибора-получателя данных

Для параметров редактирования задаются значения следующих свойств:

- «Тип параметра» задает тип параметра. Значение выбирается из раскрывающегося списка:
	- float стандартное 4-байтовое плавающее число в IEEE-формате;
	- Picfloat усеченное 3-х байтовое плавающее число; то же, что и IEEE, но с отброшенным младшим байтом мантиссы;
	- **SFIb** число с плавающей с односторонней точкой в двоичном виде;
	- Sfld число с плавающей односторонней точкой в двоично-десятичном виде;
	- **Fixdot** число с фиксированной точкой:
	- IntB знаковое целое в двоичном виде:
	- IntD знаковое целое в двоично-десятичном виде;
	- **CLKCCB** секунды с сотыми в двоичном виде (ss.xx);
- − **CLKSSB** минуты с секундами в двоичном виде (mm:ss);
- − **CLKMMB** часы с минутами в двоичном виде (hh:mm);
- − **CLKCCD** секунды с сотыми в двоично-десятичном виде (ss.xx);
- − **CLKSSD** минуты с секундами в двоично?десятичном виде (mm:ss);
- − **CLKMMD** часы с минутами в двоично-десятичном виде (hh:mm);
- − **off** параметр не настроен.
- − **«Min Значения»** Указывается минимальное целое значения, которое может прини? мать параметр при редактировании с передней панели. Для типов:
	- − float, Picfloat, Sflb, Sfld, Fixdot, IntB, IntD диапазон значений от ?999 до Max Зна? чения.
	- − CLKCCB, CLKCCD диапазон значений от 0 до +9999.
	- − CLKSSB, CLKMMB, CLKSSD, CLKMMD диапазон значений от 0 до +5999.
- − «**Max Значения**» указывается максимальное целое значение, которое может при? нимать параметр при редактировании с передней панели. Диапазон значений от Min Значения до +9999.
- − «**Положение точки**» Задает положение десятичной точки. Для типов float, Picfloat, SFLB, SFLD диапазон значений: от 0 до 4. Для типа Fixdot диапазон значений от 0 до 3. Значение от 0 до 3 – определяют фиксированное положение десятичной точки отно? сительно правого края индикатора. Значение 4 – определяет, что положение точки может быть перемещаемым при редактирование с передней панели СМИ1.
- − «**Текущее значение**» значение в диапазоне от Min Значения до Max Значения, ко? торое примет параметр редактирования после загрузки проекта в панель СМИ1. В дальнейшем это значение может быть изменено с передней панели СМИ1.
- − «**Имя параметра**» Четырехсимвольное значение, возможно разделенное точками. Является также сетевым именем параметра. При написании имени могут использоваться 26 букв латинского алфавита (A – Z, без различения строчных и прописных букв), 10 арабских цифр (0 – 9) и специальные символы: пробел, минус ("-"), подчеркивание ("\_"), слэш ("/") и точка. При задании имени параметра следует учесть, что на семисегментном индикаторе начертание цифры "5" совпадает с начертанием буквы "S", которое будет отображаться на первом индика? торе. Программа контролирует уникальность имени параметра.

При попытке повторного ввода имени параметра при нажатии кнопки «ОК» открывается окно сообщения об ошибке: «Имя параметра уже существует. Введите другое имя».

Сетевые настройки параметра:

- − «**Порт**» Значение не редактируется и отображается для справки. Для проекта режи? ма «Мастера сети» – отображается порт, для которого выбран режим работы Master.
- − «**Режим**» отображается режим работы порта: Master. Значение не редактируется и отображается для справки.
- − «**Протокол**» Modbus?ASCII, Modbus?RTU или ОВЕН. Для режима Master – из раскрывающегося списка выбирается протокол, по которому осуществляется посылка значения параметра редактирования прибору-получателю.

В группе полей «**Получатель**» задаются параметры прибора, в который записывается значение параметра редактирования.

Для протоколов Modbus?ASCII или Modbus?RTU:

− «**Адрес**» – адрес прибора-получателя. Диапазон значений от 0 до 255.

- <span id="page-14-0"></span>− «Номер регистра» – номер регистра в приборе-получателе для записи значения параметра редактирования. Диапазон значений от 0 до 65535.
- − «**Количество регистров**» задается количество регистров, передаваемых прибору? получателю. Этот параметр рассчитывает программа «Конфигуратор СМИ1» в зави? симости от выбора параметра «Тип параметра». Варианты значений – 1 или 2.
- − «**Период опроса**» задает период, с которым панель СМИ1, выполняющая функции «Мастера сети», будет осуществлять посылку значения параметра редактирования прибору-получателю. Вводится как количество секунд, по окончании ввода автоматически преобразуется в запись вида «мм:сс». Диапазон значений – от 1 (00:01) до 820 сек (13:40).

Для протокола ОВЕН:

- − «**Адрес**» адрес прибора?получателя. Диапазон значений от 0 до 2047.
- − «**Имя параметра**» имя параметра. Четырехсимвольное значение, которое также яв? ляется сетевым именем параметра в приборе-получателе; при написании имени могут использоваться 26 букв латинского алфавита (A – Z, без различения строчных и прописных букв), 10 арабских цифр (0 – 9) и специальные символы: " " (пробел), "?" (минус), "\_", "/", "." (точка)<sup>[2](#page-14-1)</sup>.
- − «**Линейный индекс**» наличие линейного индекса параметра. Варианты значений «Да», «Нет». Если выбрано «Да», то в таблице параметров появляется новая строка: «Линейный индекс получателя»
- − «**Линейный индекс получателя**» линейный индекс параметра. Диапазон значений – от 0 до 65535.
- − «**Период опроса**» задает период, с которым панель СМИ1, выполняющая функции «Мастера сети», будет осуществлять посылку значения параметра редактирования прибору-получателю. Вводится как количество секунд, по окончании ввода автоматически преобразуется в запись вида «мм:сс». Диапазон значений – от 1 (00:01) до 820 сек (13:40).

### **4.2.1 Чтение параметра редактирования по интерфейсу, работающему в режиме Slave**

По интерфейсу, работающему в режиме Slave, также возможен доступ к созданным па? раметрам редактирования.

Чтобы прочитать параметр редактирования по интерфейсу, работающему в режиме «Slave», требуется знать:

При работе по протоколу Modbus:

- − «**Адрес**» адрес панели СМИ1 в сети, в которой она работает в режиме «Slave»;
- − «**Номер регистра**» номер регистра, где хранится значение параметра в панели СМИ1;
- − «**Количество регистров**» количество записываемых регистров.

При работе по протоколу ОВЕН:

 $\overline{a}$ 

- − «**Адрес**» адрес панели СМИ1 в сети, в которой она работает в режиме «Slave»;
- − «**Имя параметра**» имя параметра в панели СМИ1.

<span id="page-14-1"></span><sup>2</sup> Следует учесть, что на семисегментном индикаторе начертания цифры «5» и буквы «S» – совпадают.

Данные, необходимые для чтения параметра редактирования по интерфейсу, работаю? щему в режиме Slave, отображаются в области комментариев в группе «Доступ к параметру по интерфейсу, работающему в режиме Slave» при выделении требуемого параметра в дере? ве проекта (см. рис. 4.6).

```
Лоступ к параметру по интерфейсу, работающему в режиме Slave:
по протоколу Modbus ASCII/RTU:
 Адрес прибора = 16
 Номер регистра = 8Количество регистров = 1
по протоколу ОВЕН:
 Адрес прибора = 16
 Имя параметра = Par1
```
**Рисунок 4.6. Задание свойств экрана редактирования. Область комментариев. Информация о доступе к текущему параметру по интерфейсу, работающему в режиме Slave** 

# <span id="page-16-0"></span>**4.3 Экраны отображения**

<span id="page-16-1"></span>Экран отображения панели оператора СМИ1 представляет собой режим индикации при? бора, при котором на двух ЦИ высвечиваются значения двух информационных параметров.

Каждая конфигурация панели оператора СМИ1 может включать два экрана отображения, в каждом из которых может быть задано два параметра отображения. Таким образом, в режимах экранов отображения панель СМИ1 может выдавать информацию о четырех парамет? рах.

При создании параметра отображения автоматически формируется одна из задач «Мас? тера сети» (см. п. [4.6\)](#page-22-1).

Для конфигурирования экрана отображения следует выполнить следующие операции.

1. В дереве проекта – выбрать узел «Экраны отображения». Станут доступны дочер? ние узлы «Экран отображения 1» и «Экран отображения 2». В каждом из них, в свою очередь, доступны пункты «Параметр отображения» («1» и «2» для экрана 1 и «3» и «4» для экрана 2) (см. рисунок 4.7).

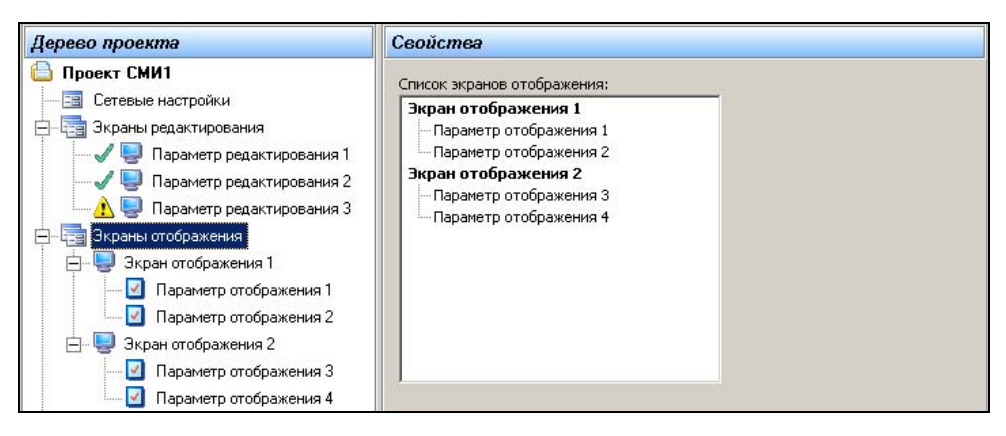

**Рисунок 4.7. Экраны отображения. Список параметров** 

2. В дереве проекта – выбрать требуемый параметр отображения (из четырех доступных). В области «Свойства» отобразится поле выбора типа параметра. Под ним – изображение передней панели СМИ1 с выделением того ЦИ, которому соответствует текущий параметр (см. рис. 4.8).

Для каждого параметра отображения (и, соответственно, ЦИ) в поле «Что отобра? жается» пользователь может задать тип параметра отображения из следующего списка:

- − «**Ничего**» свойств нет. На ЦИ не отображается ничего.
- − «**Константа**» задается значение константы, которое будет отображаться на ЦИ. Четырехсимвольное имя, возможно разделенное точками (допустимы 26 букв латинского алфавита, от «A» до «Z», без различения строчных и прописных

букв; 10 арабских цифр, от «0» до «9»3. специальные символы: пробел, минус ("?"), подчеркивание ("\_"), слэш ("/"), точка).

- − «**Значение параметра редактирования**» задается имя параметра, значе? ние которого будет отображаться на ЦИ. Значение выбирается из раскрывающегося списка, содержащего имена параметров редактирования, заданных на этапе создания экранов редактирования (см. п. [0](#page-11-1)).
- − «**Переменная из сети**» задается тип и имя параметра, значение которого будет отображаться на ЦИ. Становится доступна группа полей «Источник».

 Перечни свойств параметра отображения для каждого из видов параметра приве? дены ниже.

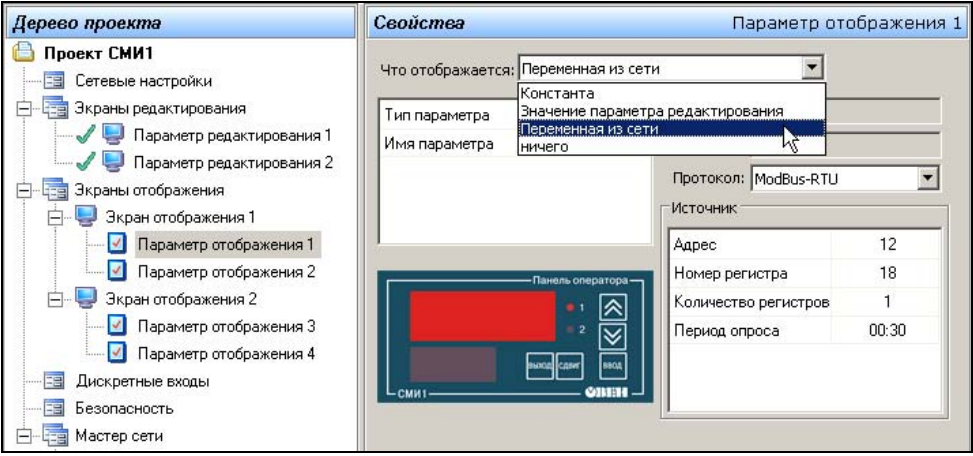

#### **Рисунок 4.8. Экраны отображения. Выбор типа параметра отображения**

- 2.1. Отображение «**Ничего**». Характеристик нет.
- 2.2. Параметр отображения «**Константа**». Характеристика – «**Значение константы**».Четырехсимвольное имя, возможно разделенное точками (до-

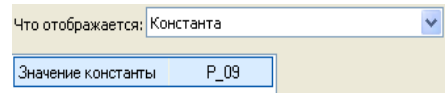

пустимы 26 букв латинского алфавита, от «A» до «Z», без различения строчных и прописных букв; 10 арабских цифр, от «0» до «9» **[4](#page-17-0)** . специальные символы: пробел, минус ("-"), подчеркивание ("\_"), слэш ("/"), точка).

2.3. Параметр отображения **«Значение параметра редактирования»**. Харак? теристика «**Имя параметра***».* Значение выбирается из раскрывающегося списка, содержащего имена параметров редактирования, заданных на этапе создания экранов редак-

 $\overline{a}$ 

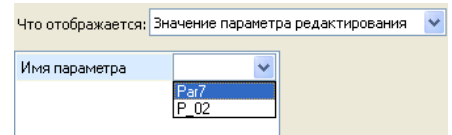

<sup>3</sup> Следует учесть, что на семисегментном индикаторе начертания цифры «5» и буквы «S» совпадают.

<span id="page-17-0"></span><sup>4</sup> Следует учесть, что на семисегментном индикаторе начертания цифры «5» и буквы «S» совпадает.

тирования (см. п. [0](#page-11-1)).

2.4 Если в поле «Что отображается» выбрана «Переменная из сети», то становится доступна группа полей «Источник», в которой указываются характеристики прибо? ра-источника (прибора, от которого должна быть получена информация об отображаемой переменной), см. рис. 4.9. Для различных протоколов характеристики различны:

Для протоколов Modbus-RTU / ASCII задаются:

- − «**Адрес**» адрес прибора?источника. Диапазон значений от 0 до 255.
- «**Номер регистра**» номер регистра в приборе-источнике для записи значения параметра редактирования. Диапазон значений от 0 до 65535.
- − «**Количество регистров**» задается количество регистров, получаемых от прибора-источника. Варианты значений – 1 или 2.
- − «**Период опроса**» задается период, с которым панель СМИ1, выполняющая функции «Мастера сети», будет запрашивать значение параметра отображе? ния у прибора-источника. Вводится как количество секунд, по окончании ввода автоматически преобразуется в запись вида «мм:сс». Диапазон значений – от 1 (00:01) до 820 сек (13:40).
- − «**Положение точки**» Задает положение десятичной точки. Для типов float, Picfloat, SFLB, SFLD диапазон значений: от 0 до 4. Для типа Fixdot диапазон значений от 0 до 3. Значение от 0 до 3 – определяют фиксированное положение десятичной точки относительно правого края индикатора. Значение 4 – определяет, что положение точки может быть перемещаемым при редактирование с передней панели СМИ1.

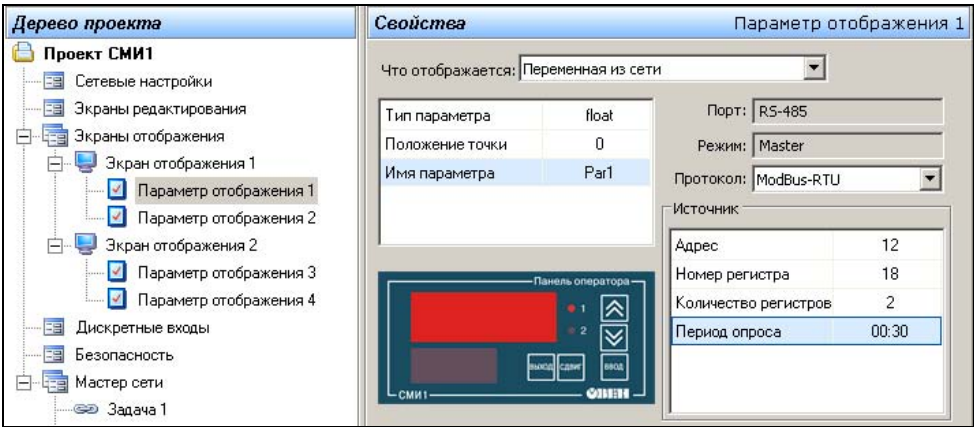

#### **Рисунок 4.9. Экраны отображения. Выбор параметра отображения типа «Переменная из сети»**

Для протокола ОВЕН задаются:

- − «**Адрес**» адрес прибора?источника. Диапазон значений от 0 до 2047.
- − «**Имя параметра**» имя параметра. Четырехсимвольное значение, которое также является сетевым именем параметра в приборе-получателе; при написании имени могут использоваться 26 букв латинского алфавита (A – Z, без

различения строчных и прописных букв). 10 арабских цифр (0 – 9) и специальные символы: " " (пробел), "-" (минус), "\_", "/", "." (точка).

- <span id="page-19-0"></span>«Линейный индекс» – наличие линейного индекса параметра. Варианты значений - «Да», «Нет». Если выбрано «Да», то в таблице параметров появляется новая строка: «Линейный индекс получателя»
- «**Линейный индекс получателя**» линейный индекс параметра. Диапазон значений - от 0 до 65535.
- «**Период опроса**» задает период, с которым панель СМИ1, выполняющая функции «Мастера сети», будет запрашивать значение параметра отображения у прибора-источника. Вводится как количество секунд, по окончании ввода автоматически преобразуется в запись вида «мм:сс». Диапазон значений – от 1 (00:01) до 820 сек (13:40).
- «Наличие времени в ответе» наличие модификатора времени в ответе от прибора-источника. Варианты значений – «Оп» (Да) или «Оff» (Нет).

#### 4.3.1 Чтение и запись параметров отображения по интерфейсу, работающему в режиме Slave

Если для одного интерфейса задан режим Master, то другой интерфейс автоматически будет работать в режиме Slave. Запись в параметр отображения доступен в приборе и по интерфейсу, работающем в режиме Slave. Данные для доступа к созданному параметру отображения приводятся в области комментариев, в группе «Доступ к параметру по интерфейсу. работающему в режиме Slave (см. рис. 4.10).

```
Доступ к параметру по интерфейсу, работающему в режиме Slave:
по протоколу Modbus ASCII/RTU:
Адрес прибора = 16
Номер регистра = 2
Количество регистров = 1
по протоколу ОВЕН:
Адрес прибора = 16
Имя параметра = Par4
```
#### Рисунок 4.10. Доступ к параметру отображения по интерфейсу, работающему в режиме Slave

Для того, что бы записать параметр отображения по интерфейсу, работающему в режиме Slave, нужно задать свойства параметра («Тип параметра», «Имя параметра», «Положение точки» описанные в пункте0) и не нужно задавать группу параметров «Источник», т.к. иначе мастер сети будет перебивать ваши посылки.

Для того, чтобы считать или записать параметр отображения в панель СМИ1 по интерфейсу, работающему в режиме «Slave», следует знать следующие характеристики:

Если выбран протокол Modbus ASCII или Modbus RTU:

- «**Адрес**» адрес панели СМИ1 в сети, в которой она работает в режиме Slave:
- «Номер регистра» номер регистра, где хранится значение параметра в панели **СМИ1:**
- «Количество регистров» количество записываемых регистров.

Если выбран протокол ОВЕН:

- «**Адрес**» адрес панели СМИ1 в сети, в которой она работает в режиме «Slave»;
- «Имя параметра» имя параметра в панели СМИ1.

# <span id="page-20-0"></span>**4.4 Дискретные входы**

Панель оператора СМИ1 может опрашивать и сохранять значения шести собственных дискретных входов. Доступ к значениям дискретных входов осуществляется по протоколу ОВЕН или по протоколу Modbus? ASCII/RTU. Значения всех входов объединены в один ре? гистр. Битовая маска текущего состояния всех дискретных входов прибора: 0 – разомкнут,  $1 -$  замкнут.

При работе порта в режиме Master в области «Свойства» доступна кнопка «Сброс дис? кретных входов» (см. рис. 4.9, а), нажатие которой очищает введенные значения свойств дис? кретных входов (например, если они заданы по ошибке, или их следует удалить, чтобы не занимать сеть ненужным опросом).

Пользователь может программно настроить шестой дискретный вход таким образом, что подключенный к нему контакт будет использоваться для запрета редактирования параметров с лицевой панели прибора (см. п. [4.5\)](#page-22-2).

Для задания параметров окна «Дискретные входы» следует:

- 1. В «дереве проекта» выбрать элемент «Дискретные входы». В области «Свойства» отобразится форма задания свойств дискретного входа, содержащая поля «**Порт**» (в котором отображается значение порта, по которому панель работает в режиме Master; значение не изменяется и приведено для справки), «**Режим**» (в котором отображается значение Master; значение не изменяется и приведено для справки) и «**Протокол**» (в этом поле выбором из раскрывающегося списка указывается применяемый протокол).
- 2. В поле «**Протокол**» выбором из раскрывающегося списка указать применяемый протокол (ModBUS?RTU, ModBUS?ASCII, ОВЕН). После этого становятся доступны поля ввода значений параметров:

Для протоколов ModBUS-RTU, ModBUS-ASCII:

- − «**Адрес**» адрес прибора?получателя. Диапазон значений от 0 до 255.
- − «**Номер регистра**» номер регистра в приборе?получателе. Диапазон значе? ний от 0 до 65535.
- − «**Количество регистров**» задается количество регистров, передаваемых прибору?получателю. Варианты значений – 1 или 2.
- − «**Период опроса**» задает период, с которым панель СМИ1, выполняющая функции «Мастера сети», будет осуществлять посылку значения дискретных входов прибору-получателю. Вводится как количество секунд, по окончании ввода автоматически преобразуется в запись вида «мм:сс». Диапазон значений – от 1 (00:01) до 820 сек (13:40).

Для протокола ОВЕН

- − «**Адрес**» адрес прибора?получателя (диапазон значений: от 0 до 2047).
- − «**Имя параметра**» имя параметра в приборе?получателе.
- «**Линейный индекс**» линейный индекс параметра в приборе-получателе (варианты ответов – «Да» или «Нет»). Если задано «Да», то появляется строка «Значение линейного индекса получателя» (диапазон значений: от 0 до 65534).
- − «**Период опроса**» период, с которым в прибор?получатель "мастером сети" СМИ1 будет посылаться значение состояния дискретных входов. Диапазон значений: от 1 (00:01) до 820 сек (13:40).

#### <span id="page-21-0"></span>4. Конфигурация «Мастера сети»

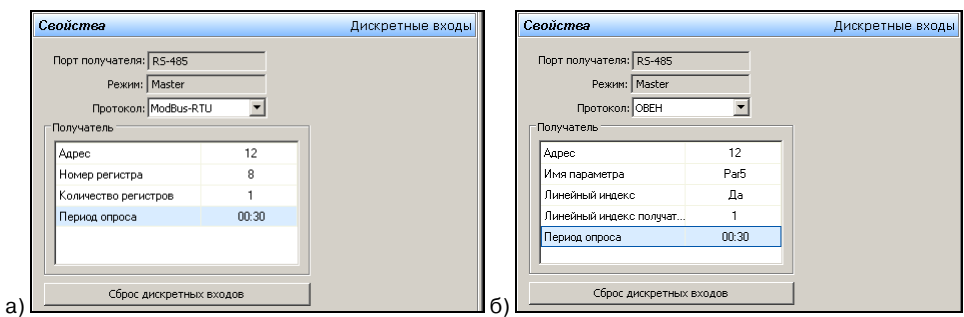

#### **Рисунок 4.9. Свойства параметров дискретных входов для протоколов Modbus ASCII/RTU (а) и протокола ОВЕН (б)**

#### **4.4.1 Чтение состояния дискретных входов по интерфейсу, работающему в режиме Slave**

По интерфейсу, работающему в режиме Slave, также возможен доступ к значению состояния дискретных входов. Значения параметров, необходимых для того, чтобы прочитать состояние дискретных входов по интерфейсу, работающему в режиме Slave, отображаются в области комментариев (см. рис. 4.10)

При работе по протоколу Modbus ASCII/RTU:

- − «**Адрес**» адрес панели СМИ1 в сети в которой она работает в режиме «Slave»;
- − «**Номер регистра**»– номер регистра, где хранится значение параметра в панели СМИ1;
- − «**Количество регистров**» количество записываемых регистров.

При работе по протоколу ОВЕН:

- − «**Адрес**» адрес панели СМИ1 в сети. в которой она работает в режиме «Slave»;
- − «**Имя параметра**» имя параметра в панели СМИ1.

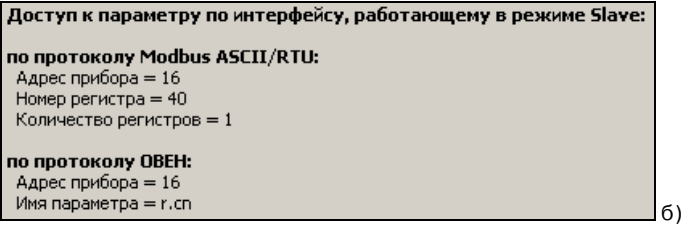

**Рисунок 4.10. Доступ к параметрам дискретных входов по интерфейсу, работающему в режиме Slave** 

#### <span id="page-22-0"></span>45 Безопасность

<span id="page-22-2"></span>Пользователь может программно настроить шестой дискретный вход таким образом, что подключенный к нему контакт будет использоваться для запрета редактирования параметров с лицевой панели прибора. Для этого следует выбрать в дереве проекта элемент «Безопасность», и в области «Свойства» установить переключатель «Использовать дискретный вход №6 для запрета редактирования всех параметров с передней панели?» в положение «Да» (см. рис. 4.11). Для отказа от такого использование - выбрать положение «Нет». Заданное значение определяет параметр «**sec»** (Запрет редактирования всех параметров) прибора.

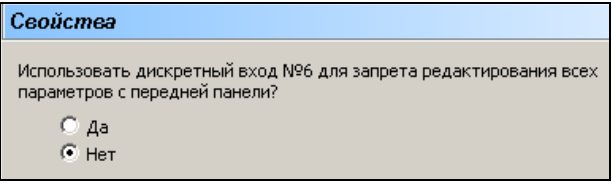

Рисунок 4.11. Настройка шестого дискретного входа

#### $4.6$ Мастер сети

<span id="page-22-1"></span>Функции «Мастер сети» в панели СМИ1 включены, если для одного из интерфейсов (RS-232 или RS-485) выбран режим Master.

Действия по пересылке данных со значением одного параметра, инициированные «Мастером сети», называются задачей «Мастера сети».

В качестве «Мастера сети» СМИ1 может выполнять задачи нескольких типов:

- Запрос данных у прибора в сети RS (см. п. 4.6.3.1).
- Передача данных из панели СМИ1 в сеть RS (см. п. 4.6.3.2).
- Передача данных из панели СМИ1 в сеть RS нескольким приборам-получателям (см.  $n. 4.6.3.3.$
- Пересылка значения параметра из одного прибора в сети RS в другой прибор в той же сети RS (см. п. 4.6.3.4).

В каждой конфигурации прибора можно создать до 64 задач «Мастера сети» перечисленных типов.

Некоторые задачи «Мастера сети» создаются программой «Конфигуратор СМИ1» автоматически (см. п. 4.6.1). В ряде случаев (см. п. 4.6.2) задачи следует формировать вручную.

#### 4.6.1 Автоматическое формирование задачи «Мастера сети»

<span id="page-22-3"></span>При формировании параметров отображения, параметров редактирования и дискретных входов, соответствующие задачи «Мастера сети» создаются программой «Конфигуратор СМИ1» автоматически. Формы окна «Свойства» для таких, созданных автоматически, задач (см. рис. 4.12), аналогичны формам создания параметров редактирования, параметров отображения и дискретных входов, и позволяют изменять значения параметров.

При этом изменения характеристик, произведенные в окне «Задача», отображаются в соответствующем окне программы.

В новом проекте автоматически создается одна задача («Задача 1», передача состояний дискретных входов). До тех пор, пока для этой задачи вручную не заданы значения парамет<span id="page-23-0"></span>ров, она не активна.

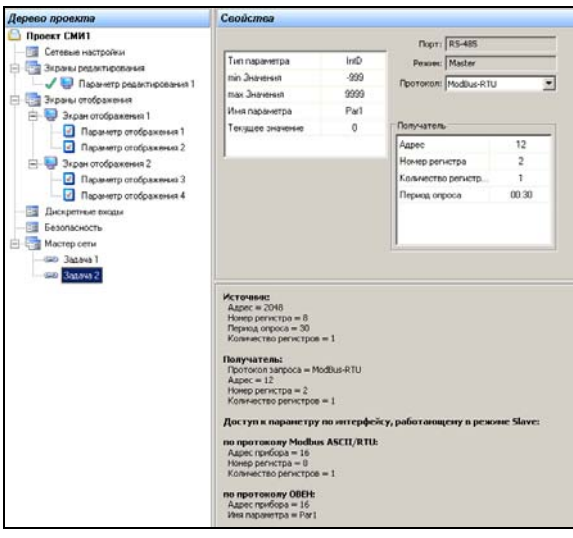

#### **Рисунок 4.12. Режим «Задача Мастера сети». Параметры задачи, автоматически сформированной при создании параметра редактирования**

#### **4.6.2 Создание задачи «Мастера сети» вручную**

<span id="page-23-1"></span>При необходимости формирования дополнительных задач «Мастера сети», например, для организации передачи данных панелью СМИ1 нескольким приборам (см. п. [4.6.3.3](#page-24-3)), либо организации пересылки данных из одного прибора в другой (см. п. [4.6.3.4](#page-26-0)) соответствующие задачи формируются вручную. Для того, чтобы сформировать задачу «Мастера сети» вруч? ную, следует:

1. Выбрать в дереве проекта пункт «Мастер сети». В области «Свойства» отобразится список задач, автоматически созданных в текущем проекте (конфигурации).

Справа от списка отображаются кнопки «Добавить» и «Удалить» (см. рис. 4.13).

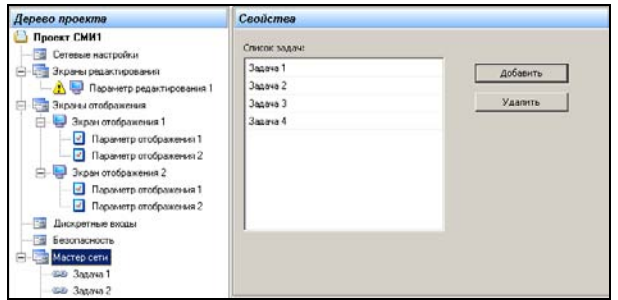

**Рисунок 4.13. Создание задачи «Мастера сети»** 

<span id="page-24-0"></span> $\mathcal{P}$ Нажать кнопку «Лобавить». В открывшейся форме залания свойств новой залачи (см. рис. 4.14). В «Дереве проектов» при этом отобразится новый элемент «Задача N» (где «N» - номер задачи; при создании каждой новой задачи этот номер увеличивается на единицу).

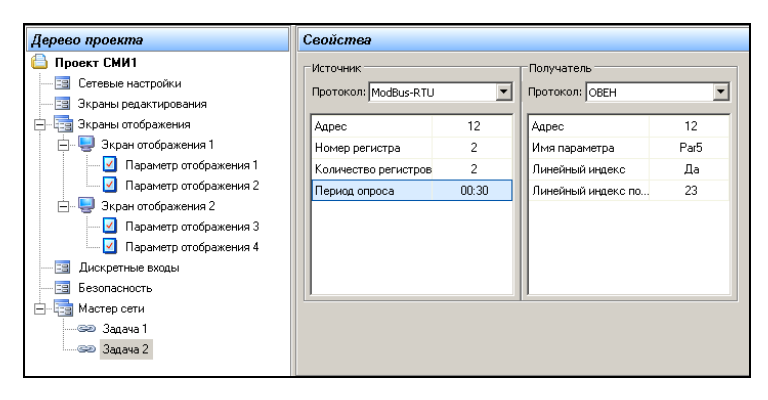

Рисунок 4.14. Свойства задачи «Мастера сети»

#### 4.6.3 Типы задач «Мастера сети»

#### 4.6.3.1 Запрос данных у прибора в сети RS

<span id="page-24-1"></span>При выполнении задачи запроса данных у прибора в сети RS, этот прибор выступает в роли источника данных, а панель СМИ1 - в роли получателя данных. Полученные данные передаются в параметры отображения панели СМИ1.

При создании параметра отображения панели СМИ1 при помощи конфигуратора, соответствующая задача «Мастера сети» создается автоматически. В этом случае поля «Свойства» задачи аналогичны полям форм создания параметров отображения (см. п. 4.3), и позволяют изменять значения параметров.

#### 4.6.3.2 Передача данных из панели СМИ1 в сеть RS

<span id="page-24-2"></span>При выполнении задачи передачи данных из панели СМИ1 в сеть RS, эти данные могут быть переданы как одному, так и нескольким приборам в сети. В этом случае панель СМИ1 выступает в роли источника данных - значений параметров редактирования и состояний дискретных входов. Получателем выступает прибор или приборы, находящиеся в сети.

Одна задача этого типа («Задача 1», передача состояний дискретных входов) автоматически создается в новом проекте. Но до тех пор, пока для этой задачи вручную не заданы значения параметров, она не активна.

При формировании параметра редактирования при помощи конфигуратора, задача по пересылке его значения одному прибору в сети в «Мастере сети» также создается автоматически.

Формы окна «Свойства» для задач, созданных автоматически, аналогичны формам создания параметров редактирования (см. п. 0) и дискретных входов, и позволяют изменять значения параметров.

#### 4.6.3.3 Передача данных из панели СМИ1 нескольким приборам-получателям

<span id="page-24-3"></span>Выполнение задачи передачи данных из панели СМИ1 нескольким приборамполучателям аналогично выполнению задачи передачи данных из панели СМИ1 в сеть RS (см. п. 4.6.3.2), но, кроме первой задачи, созданной автоматически, следует создать вручную аналогичную залачу для каждого из остальных приборов-получателей.

Для формирования задачи мастера сети вручную следует:

1. Выбрать в дереве проекта пункт «Мастер сети». В области «Свойства» отобразится список задач, созданных в текущем проекте (конфигурации). Справа от списка отображаются кнопки «Добавить» и «Удалить».

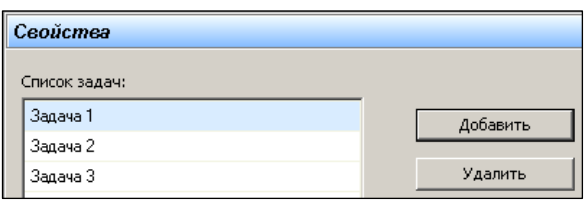

2. Нажать кнопку «Добавить». В «Дереве проектов» при этом отображается новый элемент «Задача N» (где «N» – номер задачи; при создании каждой новой задачи этот номер увеличивается на единицу). В области «Свойства» открывается форма задания свойств новой задачи.

 В области «Свойства», в группе полей «Источник», в строку «Адрес» – ввести адрес панели СМИ1 в сети, в которой она работает в режиме «Master». Таблица автома? тически изменит свой вид (см. рис. 4.15).

3. В группе полей **«Источник»** задается значение характеристики «**Протокол**» – про? токол, используемый для запроса параметра (для рассылки параметра редактиро? вания или дискретного входа этот параметр не важен).

 Независимо от выбранного протокола, в поле «Адрес» вводится значение, равное адресу панели СМИ1 в сети, где она работает в режиме «Master». Если адрес вве? ден корректно, то сразу после ввода его значение автоматически изменится на «2048» и таблица изменит свой вид для выбора имени параметра.

После этого указывается имя параметра и период опроса:

- − «**Имя параметра**» имя параметра редактирования или дискретного входа, который необходимо переслать дополнительно другим прибору/приборам (выбирается из раскрывающегося списка).
- − «**Период опроса**» период посылки параметра. Диапазон значений от 1 (00:01) до 820 сек (13:40).

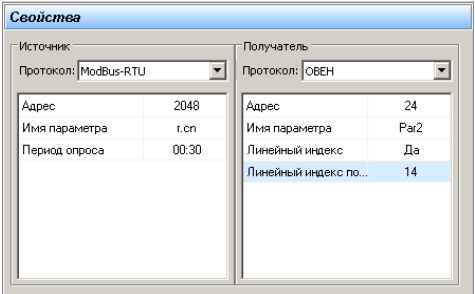

**Рисунок 4.15. Свойства задачи мастера сети** 

4. В группе полей **«Получатель»** вводятся данные прибора?получателя (того, куда надо переслать значение параметра). При этом:

 Если выбран протокол **Modbus-ASCII** или **Modbus-RTU**, то задаются значения па? раметров**:** 

- − «**Адрес**» адрес прибора?получателя. Диапазон значений от 0 до 255.
- − «**Номер регистра**» номер регистра в приборе?получателе для записи значе? ния параметра редактирования. Диапазон значений от 0 до 65535.
- − «**Количество регистров**» количество регистров, передаваемых прибору? получателю. Варианты значений – 1или 2. Этот параметр рассчитывает про? грамма «Конфигуратор СМИ1» в зависимости от выбора параметра «Тип па? раметра».

Если выбран протокол **ОВЕН**, то задаются значения параметров**:** 

- − «**Адрес**» адрес прибора?получателя. Диапазон значений от 0 до 2047.
- − «**Имя параметра**» сетевое имя параметра в приборе получателе: четырех? символьное имя, возможно разделенное точками, в котором допустимы 26 букв латинского алфавита от «A» до «Z» без различения строчных и прописных букв; 10 арабских цифр, от «0» до «9». специальные символы: пробел, минус ("? "), подчеркивание ("\_"), слэш ("/"), точка). Программа контролирует уникаль? ность имени параметра.
- − «**Линейный индекс**» наличие линейного индекса параметра. Варианты зна? чений – «Да», «Нет». Если выбрано «Да», то появляется новая строка в таблице параметров «**Линейный индекс получателя**», в которой следует ввести тре? буемое значение. Диапазон значений – от 0 до 65534.

#### **Внимание!**

Если свойство параметра редактирования «Тип параметра» было изменено, то задачу следует удалить и создать повторно, т.к. могут возникнуть ошибки с количеством пересылаемых регистров.

#### **Внимание!**

<span id="page-26-0"></span>Если после создания задачи вручную – параметр редактирования или дискретный вход был удален, то необходимо удалить и задачу.

#### **4.6.3.4 Пересылка значения параметра из одного прибора в сети RS в другой прибор в той же сети**

Если значения из одного прибора-источника требуется передать в другой приборполучатель без промежуточной записи и отображения в панели СМИ1, то следует вручную создать необходимые задачи.

#### **Внимание!**

Протокол передачи данных при их получении от прибора-источника может не совпадать с протоколом передачи данных при отправке прибору-получателю. Панель СМИ1 может использоваться в качестве преобразователя протоколов.

Для формирования задачи мастера сети вручную следует:

- 1. Выбрать в дереве проекта пункт «Мастер сети». В области «Свойства» отобразится список задач, созданных в текущем проекте (конфигурации). Справа от списка отображаются кнопки «Добавить» и «Удалить».
- 2. По нажатию кнопки «Добавить» открывается форма задания свойств новой задачи. В «Дереве проектов» при этом отображается новый элемент «Задача N» (где «N» –

 $\overline{a}$ 

номер задачи; при создании каждой новой задачи этот номер увеличивается на единицу).3. В открывшейся форме задания свойств новой задачи – задать значения свойств (параметров) задачи:

3. В группе полей «Источник» задается значение характеристики «**Протокол**», ис? пользуемое прибором-источником данных.

 Если выбран протокол **Modbus-ASCII** или **Modbus-RTU**, то задаются значения па? раметров**:** 

- − «**Адрес**» адрес прибора?источника. Диапазон значений: от 0 до 255.
- − «**Номер регистра**» номер регистра в приборе?источнике. Диапазон значе? ний: от 0 до 65535.
- − «**Количество регистров**» Задается количество регистров, отправляемых прибору?получателю. Варианты значений – 1 или 2.
- − «**Период опроса**» период опроса параметра в приборе?источнике. Диапазон значений: от 1 (00:01) до 820 сек (13:40).

Если выбран протокол **ОВЕН**, то задаются значения параметров**:** 

- − «**Адрес**» адрес прибора?источника. Диапазон значений: от 0 до 2047.
- − «**Имя параметра**» Сетевое имя параметра в приборе получателе. Четырех? символьное имя, возможно разделенное точками, в котором допустимы 26 букв латинского алфавита от «A» до «Z» без различения строчных и прописных букв; 10 арабских цифр, от «0» до «9», специальные символы: пробел, минус ("-"), подчеркивание ("\_"), слэш ("/"), точка) $^5$  $^5$ .
- − «**Линейный индекс**» наличие линейного индекса параметра. Варианты зна? чений – Да, Нет. Если выбрано «Да», то появляется новая строка в таблице параметров «Линейный индекс получателя»,
- − «**Линейный индекс получателя**» линейный индекс параметра. Диапазон значений – от 0 до 65534.
- − «**Период опроса**» период опроса параметра в приборе?источнике. Диапазон значений: от 1 (00:01) до 820 сек (13:40).
- − «**Наличие времени в ответе**» наличие модификатора времени в ответе. Варианты ответов – Да, Нет.
- 4. В группе полей **«**Получатель» задается значение характеристики «**Протокол**», ис? пользуемое прибором-получателем данных.

 Если выбран протокол **Modbus-ASCII** или **Modbus-RTU**, то задаются значения па? раметров**:** 

- − «**Адрес**» адрес прибора?получателя. Диапазон значений: от 0 до 255.
- − «**Номер регистра**» номер регистра в приборе?получателе. Диапазон значе? ний: от 0 до 65535.
- − «**Количество регистров**» Задается количество регистров, получаемых от прибора-источника. Если запрос параметра в приборе-источнике выполняется по протоколу Modbus-ASCII или Modbus-RTU, то значение параметра «Количество регистров» получаемых прибором-получателем определиться автоматически. Если запрос параметра в приборе-источнике выполняется по протоколу ОВЕН, то значение нужно выбрать из списка. Варианты значений – 1 или 2.

Если выбран протокол **ОВЕН**, то задаются значения параметров**:** 

<span id="page-27-0"></span><sup>5</sup> Следует учесть, что на семисегментном индикаторе начертания цифры «5» и буквы «S» – совпадают.

- <span id="page-28-0"></span>− «**Адрес**» – адрес прибора?получателя. Диапазон значений: от 0 до 2047.
- − «**Имя параметра**» Сетевое имя параметра в приборе?получателе. Четырех? символьное имя, возможно разделенное точками, в котором допустимы 26 букв латинского алфавита от «A» до «Z» без различения строчных и прописных букв; 10 арабских цифр, от «0» до «9», специальные символы: пробел, минус ("-"), подчеркивание ("\_"), слэш ("/"), точка).
- − «**Линейный индекс**» наличие линейного индекса параметра в приборе? получателе. Варианты значений – Да, Нет. Если выбрано «Да», то появляется новая строка в таблице параметров «Линейный индекс получателя»,
- − «**Линейный индекс получателя**» линейный индекс параметра. Диапазон значений – от 0 до 65534.

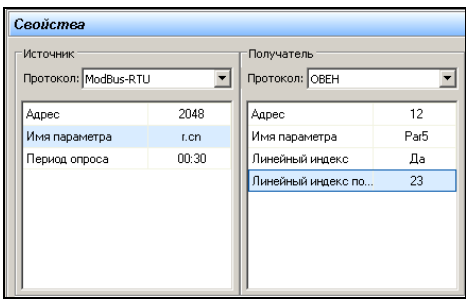

**Рисунок 4.15. Свойства задачи «Мастера сети»** 

#### **Внимание!**

Если при редактировании задачи свойство параметра редактирования «Тип параметра» было изменено, то задачу следует удалить и создать повторно, т.к. могут возникнуть ошибки с количеством пересылаемых регистров.

### **5 Конфигурация проекта режима Slave**

<span id="page-28-1"></span>Процедура создания нового проекта описана выше, в п. [3.2.](#page-8-1) Отличия проекта для режима Slave заключаются в том, что в режимах задания свойств не активны поля «Порт» (т.к. запрос параметра возможен по любому порту) и поле «Протокол» (выбирать значение «прото? кол» не требуется, т.к. панель СМИ1 будет отвечать на запросы по любому протоколу).

## **5.1 Сетевые настройки**

В списке «Дерево проекта» – выбрать пункт «Сетевые настройки» (см. рис. 5.1).

В области «Свойства» отобразятся две вкладки: «Настройки порта» и «Выбор протокола».

### **5.1.1 Сетевые настройки. Режим работы прибора**

Панель СМИ1 имеет два встроенных сетевых интерфейса RS-232 и RS-485. На вкладке «Настройки порта» задаются режимы работы интерфейсов и требуемые значения соответствующих сетевых настроек. Вкладка содержит две группы полей: левую, содержащую настройки порта RS?485 и правую, содержащую настройки порта RS?232 (см. рис. 5.1).

В поле «Режим работы» указывается требуемый режим для каждого интерфейса путем выбора из раскрывающегося списка, содержащего пункты «Master» (управляющий) и «Slave» (подчиненный).

При создании проекта для режима Slave следует задать режим работы «Slave» (подчи? ненный) для обоих интерфейсов прибора. При этом в «Дереве проекта» узел «Мастер сети» становится недоступен для выбора (поскольку он не активен в режиме Slave) и помечен мар? кером $\bigcirc$ 

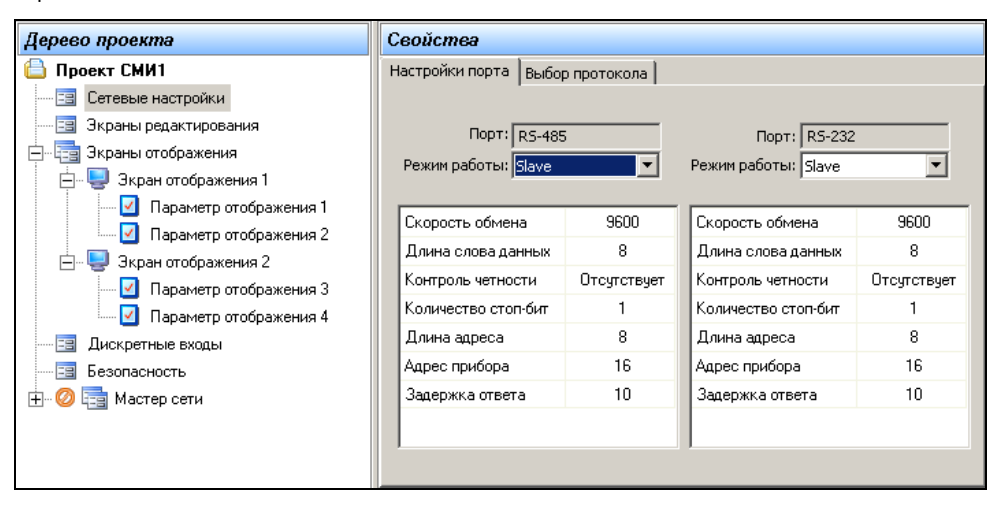

### **Рисунок 5.1. Сетевые настройки. Настройки порта**

В полях вкладки «Настройки порта» задаются значения сетевых параметров. При позиционировании курсора в строке таблицы в нижней части окна отображается текст коммента? рия к выделенному параметру. Значения параметров либо водятся вручную, либо выбираются из списка, раскрывающегося при выделении ячейки таблицы. Значения каждого из параметров (кроме параметра «Адрес прибора») у всех приборов, подключённых к одной сети, должны быть одинаковы. Описание параметров приведено в п. [5.1.1.1](#page-29-0).

#### <span id="page-29-0"></span>**5.1.1.1 Параметры сетевых настроек**

Сетевые параметры панели СМИ1:

- − «**Скорость обмена**» определяет скорость обмена данными по сети. Выбором из раскрывающегося списка задается одно из значений: 2400, 4800, 9600, 14400, 19200, 28800, 38400, 57600, 115200.
- − «**Длина слова данных**» определяет длину слова данных при передаче по сети. Значение по умолчанию - 8. Выбором из раскрывающегося списка задается одно из значений: 7 или 8**.**
- − «**Контроль по четности**» определяет, присутствуют ли контрольный бит чётности при передаче, и если присутствует, то какой контроль осуществляется. Использование бита чётности несколько снижает скорость передачи, но повышает надёжность. Выбором из раскрывающегося списка задается одно из значений: «Отсутствует, Чет? ность, Нечетность».
- − «**Количество стоп-бит**» определяет количество стоп-бит при передаче по сети. Использование двух стоп-бит несколько снижает скорость обмена, но повышает надёжность связи. Значение параметра у всех приборов, подключённых к одной сети, должно быть одинаково. Выбором из раскрывающегося списка задается одно из значений: 1 или 2.
- <span id="page-30-0"></span>– «**Длина адреса**» – определяет в сети размер (в битах) сетевых адресов. При 8 битах максимальная длина адреса – 255. при 11 битах – 2047. Выбором из раскрывающегося списка задается одно из значений: 8 или 11.
- «**Адрес прибора**» определяет уникальный базовый сетевой адрес прибора в сети. Значение по умолчанию - 16. В зависимости от значения параметра «Длина адреса» может достигать 255 или 2047.
- «Задержка ответа в мс» определяет минимальную задержку (в миллисекундах) между посылкой и ответом по сети для каждого прибора. Диапазон значений: от 0 до 45. Рекомендуемое значение: 0...10мс.

#### 5.1.2 Сетевые настройки. Выбор протокола

На вкладке «Выбор протокола» (см. рис. 5.2) выбором требуемой позиции переключателя задаётся используемый протокол.

Если панель СМИ1 конфигурируется для работы в режиме Slave, то она отвечает на запросы по тому протоколу, по которому пришел запрос. Поэтому во всех формах создания компонентов проекта параметр «Протокол» не активен. По умолчанию устанавливается значение «Modbus-RTU», что позволяет отобразить на форме все необходимые параметры для запроса.

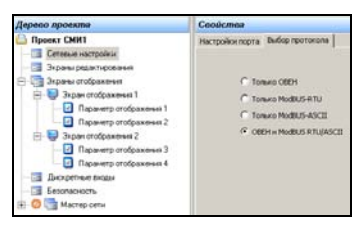

Рисунок 5.2. Выбор протокола

#### Внимание!

1. Если при конфигурировании панели СМИ1 в режиме Slave был выбран вариант протокола «Любой» («OBEH и Modbus-RTU/ASCII», то в качестве протокола каждого параметра проекта по умолчанию будет индицироваться протокол:

- для нового проекта - «Modbus-RTU»,

– для редактируемого проекта – последний использованный протокол.

2. При редактировании проекта функционирования панели СМИ1 в режиме Slave после переключения настроек Конфигуратора из режима Master в варианте работы панели по протоколу OBEH не индицируется информация о доступе к параметру по протоколу Modbus-RTU/ASCII.

# <span id="page-31-0"></span>**5.2 Экраны редактирования**

<span id="page-31-1"></span>Экран редактирования – это режим индикации панели СМИ1, при котором на двух цифровых индикаторах высвечиваются имя (верхний ЦИ) и значение (нижний ЦИ) редактируемо? го параметра. Каждый экран позволяет осуществить мониторинг и изменение (редактирова? ние) контролируемой характеристики (параметра редактирования) в сети.

В конфигурации прибора можно создать до 16 параметров редактирования.

Для конфигурирования экрана редактирования следует выполнить следующие опера? ции:

- 1. В дереве проекта выбрать пункт «Экраны редактирования». В области «Свойства» отобразится список параметров редактирования, сохраненных в текущем проекте (конфигурации). В новом проекте этот список пуст. Справа от списка отображаются кнопки «Добавить» и «Удалить» (см. рисунок 5.3).
- 2. По нажатию кнопки «Добавить» открывается форма задания свойств нового пара? метра редактирования. В «Дереве проектов» при этом отображается новый эле? мент «Параметр редактирования N» (где «N» – номер параметра редактирования). При создании каждого нового параметра этот номер увеличивается на единицу.

В окне «Дерево проекта» значком отмечаются те параметры редактирования, для которых установлен тип параметра (что является достаточным для создания параметра редактирования в панели СМИ1). Значком  $\Delta$  – те параметры редактирования, для которых тип параметра не установлен (этот параметр редактирования не будет записан в панели СМИ1 при загрузке проекта).

3. Чтобы удалить «Параметр редактирования», следует в «Дереве проекта» выбрать пункт «Экраны редактирования», в области «Свойства» выделить необходимый для удаления «Параметр редактирования» и нажать кнопку «Удалить» (см. рисунок 5.3).

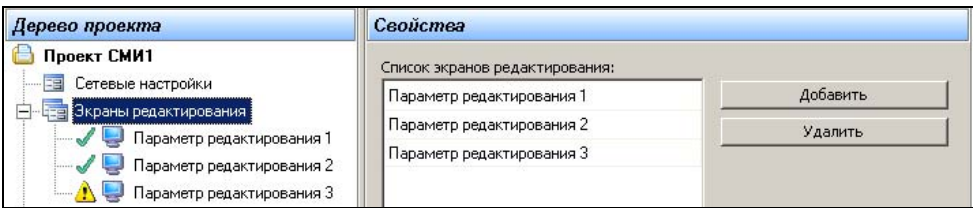

### **Рисунок 5.3. Экраны редактирования. Список параметров**

4. Для задания значений свойств «Параметра редактирования» следует в «Дереве проекта» выбрать требуемый «Параметр редактирования N» и в области «Свойства» задать требуемые значения его свойств (см. рисунок 5.4).

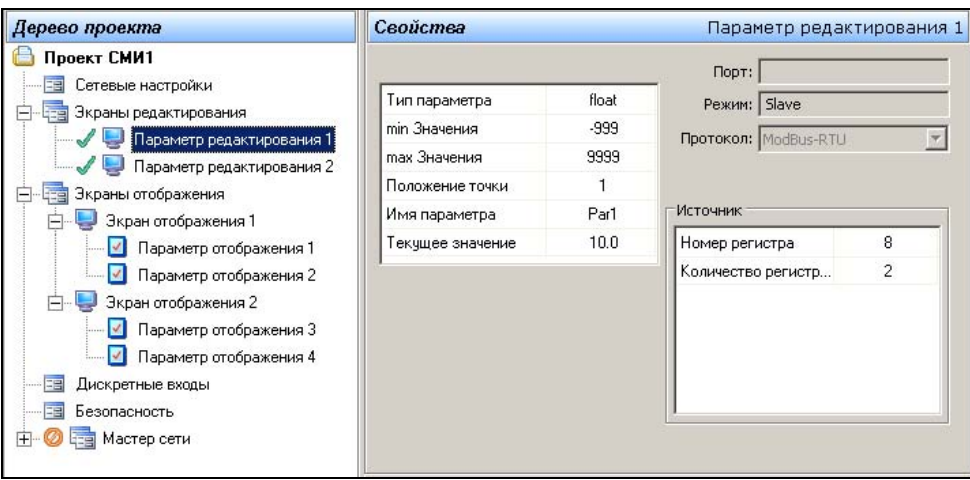

#### **Рисунок 5.4. Задание свойств экрана редактирования**

 В нижней части области «Свойства» отображается текст комментария. При выде? лении одного из свойств текущего параметра текст содержит описание выделенного параметра. При выделении в окне режима наименования параметра – текст содержит перечень заданных значений свойств прибора-источника данных (см., например, рис. 5.5).

```
Доступ к параметру по протоколу Modbus ASCII/RTU:
Номер регистра = 8
Количество регистров = 2
Доступ к параметру по протоколу ОВЕН:
Имя параметра = Par1
```
#### **Рисунок 5.5. Задание свойств экрана редактирования. Область комментариев. Свойства прибора-источника данных.**

Для параметров редактирования задаются значения следующих свойств:

- − «**Тип параметра**» задает тип параметра. Значение выбирается из раскрывающегося списка:
	- − **float** стандартное 4?байтовое плавающее число в IEEE?формате;
	- − **Picfloat** усеченное 3?х байтовое плавающее число; то же, что и IEEE, но с отбро? шенным младшим байтом мантиссы;
	- − **SFlb** число с плавающей с односторонней точкой в двоичном виде;
	- **Sfld** число с плавающей односторонней точкой в двоично-десятичном виде;
	- − **Fixdot** число с фиксированной точкой;
	- − **IntB** знаковое целое в двоичном виде;
	- − **IntD** знаковое целое в двоично-десятичном виде;
	- − **CLKCCB** секунды с сотыми в двоичном виде (ss.xx);
	- − **CLKSSB** минуты с секундами в двоичном виде (mm:ss);
- − **CLKMMB** часы с минутами в двоичном виде (hh:mm);
- − **CLKCCD** секунды с сотыми в двоично-десятичном виде (ss.xx);
- − **CLKSSD** минуты с секундами в двоично-десятичном виде (mm:ss);
- − **CLKMMD** часы с минутами в двоично-десятичном виде (hh:mm);
- − **off** параметр не настроен.
- − **«Min Значения»** Указывается минимальное целое значения, которое может прини? мать параметр при редактировании с передней панели. Для типов:
	- float, Picfloat, Sflb, Sfld, Fixdot, IntB, IntD диапазон значений от -999 до Max Значения.
	- − CLKCCB, CLKCCD диапазон значений от 0 до +9999.
	- − CLKSSB, CLKMMB, CLKSSD, CLKMMD диапазон значений от 0 до +5999.
- − «**Max Значения**» указывается максимальное целое значение, которое может при? нимать параметр при редактировании с передней панели. Диапазон значений от Min Значения до +9999.
- − «**Положение точки**» Задает положение десятичной точки. Для типов float, Picfloat, SFLB, SFLD диапазон значений: от 0 до 4. Для типа Fixdot диапазон значений от 0 до 3. Значение от 0 до 3 – определяют фиксированное положение десятичной точки отно? сительно правого края индикатора. Значение 4 – определяет, что положение точки может быть перемещаемым при редактирование с передней панели СМИ1.
- − «**Текущее значение**» значение в диапазоне от Min Значения до Max Значения, ко? торое примет параметр редактирования после загрузки проекта в панель СМИ1. В дальнейшем это значение может быть изменено с передней панели СМИ1.
- − «**Имя параметра**» Четырехсимвольное значение, возможно разделенное точками. Является также сетевым именем параметра.

При написании имени могут использоваться 26 букв латинского алфавита (A – Z, без различения строчных и прописных букв), 10 арабских цифр (0 – 9) и специальные символы: пробел, минус ("?"), подчеркивание ("\_"), слэш ("/") и точка. При задании имени параметра следует учесть, что на семисегментном индикаторе начертание цифры "5" совпадает с начертанием буквы "S", которое будет отображаться на первом индика? торе. Программа контролирует уникальность имени параметра.

При попытке повторного ввода имени параметра при нажатии кнопки «ОК» открывается окно сообщения об ошибке: «Имя параметра уже существует. Введите другое имя».

#### **Сетевые настройки параметра:**

- − «**Порт**» не активен, т.к. запрос параметра возможен по любому порту.
- − «**Режим**» режим работы «Slave». Значение не изменяется и отображается для справки.
- − «**Протокол**» не активен, т.к. панель СМИ1 отвечает на запросы по любому протоколу. По умолчанию выбран Modbus?RTU, что позволяет пользователю видеть в окне все необходимые данные для обращения к параметру, независимо от выбранного прото? кола.

#### **Доступ к параметру редактирования (группа полей «Источник»):**

В группе полей «**Источник**» задаются параметры прибора, от которого прибор должен получать значение параметра редактирования.

Для протоколов Modbus?ASCII или Modbus?RTU:

− «Номер регистра» – номер регистра в приборе-получателе для записи значения параметра редактирования. Диапазон значений от 0 до 65535.

− «**Количество регистров**» – задается количество регистров, передаваемых прибору? получателю. Этот параметр рассчитывает программа «Конфигуратор СМИ1» в зависимости от выбора параметра «Тип параметра». Варианты значений – 1 или 2.

Для протокола ОВЕН – «**Имя параметра**»: сетевое имя параметра, введенное в окне «Индикатор 2».

# <span id="page-35-0"></span>**5.3 Экраны отображения**

Экран отображения панели оператора СМИ1 представляет собой режим индикации при? бора, при котором на двух ЦИ высвечиваются значения двух информационных параметров. Каждая конфигурация панели оператора СМИ1 может включать два экрана отображения. Таким образом, в режимах экранов отображения панель СМИ1 может выдавать информацию об одном - четырех параметрах.

Для конфигурирования экрана отображения следует выполнить следующие операции.

1. В дереве проекта – выбрать узел «Экраны отображения». Станут доступны дочер? ние узлы «Экран отображения 1» и «Экран отображения 2». В каждом из них, в свою очередь, доступны пункты «Параметр отображения» («1» и «2» для экрана 1, «3» и «4» для экрана 2), см. рисунок 5.6.

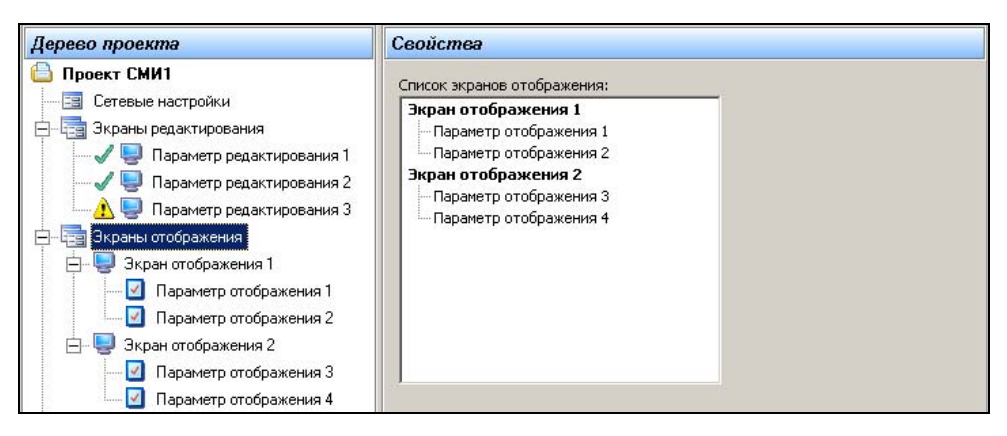

### **Рисунок 5.6. Экраны отображения. Список параметров**

2. В дереве проекта – выбрать требуемый параметр отображения (из четырех доступных). В области «Свойства» отобразится поле выбора типа параметра. Под ним – изображение передней панели СМИ1 с выделением того ЦИ, которому соответствует текущий параметр (см. рис. 5.7).

Для каждого параметра отображения (и, соответственно, ЦИ) в поле «Что отобра? жается» пользователь может задать тип параметра отображения из следующего списка:

- − «**Ничего**» свойств нет. На ЦИ не отображается ничего.
- − «**Константа**» задается значение константы, которое будет отображаться на ЦИ.
- − «**Значение параметра редактирования**» задается имя параметра, значе? ние которого будет отображаться на ЦИ. Значение выбирается из раскрывающегося списка, содержащего имена параметров редактирования, заданных на этапе создания экранов редактирования (см. п. [5.2](#page-31-1)).
- − «**Переменная из сети**» задается тип и имя параметра, значение которого будет отображаться на ЦИ. Становится доступна группа полей «Источник».
- − «**Переменная из сети. Сетевой вход**» на ЦИ будет отображаться значение, перехваченное сетевым входом протокола ОВЕН; соответственно данный тип параметра доступен только для протокола ОВЕН..

Перечни свойств параметра отображения для каждого из видов параметра приведены ниже.

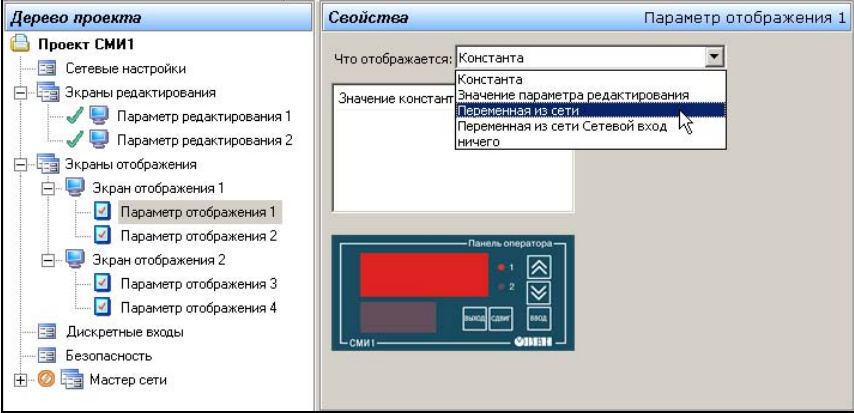

#### **Рисунок 5.7. Экраны отображения. Выбор типа параметра отображения**

- 2.1 Отображение «**Ничего**». Характеристик нет.
- 2.2. Параметр отображения «**Константа**». Характеристика – «**Значение константы**».Четырехсимвольное имя, возможно разделенное точками (допустимы 26

букв латинского алфавита, от «A» до «Z», без различения строчных и прописных букв; 10 арабских цифр, от «0» до «9» **[6](#page-36-0)** . специальные символы: пробел, минус ("?"), подчеркивание ("\_"), слэш ("/"), точка).

Что отображается: Константа

Значение константы

2.3. Параметр отображения **«Значение параметра редактирования»**. Характеристика «**Имя параметра***».* Значение выбирается из рас? крывающегося списка, содержащего имена параметров редактирования, заданных на этапе создания экранов редактирования (см. п. [5.2\)](#page-31-1).

 $\overline{a}$ 

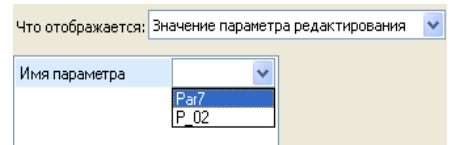

P 09

- 2.4 Если в поле «Что отображается» выбрана «**Переменная из сети**», то становится доступна группа полей «Источник», в которой указываются характеристики прибо? ра-источника (прибора, от которого должна быть получена информация об отображаемой переменной), см. рис. 5.8, а. Свойства (характеристики) параметра:
	- − «**Тип параметра**» задает тип параметра. Значение выбирается из раскрываю? щегося списка:
		- − **float** стандартное 4?байтовое плавающее число в IEEE?формате;
		- − **Picfloat** усеченное 3?х байтовое плавающее число; то же, что и IEEE, но с от? брошенным младшим байтом мантиссы;

<span id="page-36-0"></span><sup>6</sup> Следует учесть, что на семисегментном индикаторе начертания цифры «5» и буквы «S» совпадает.

- **SFIb** число с плавающей с односторонней точкой в двоичном виде;
- **Sfld** число с плавающей односторонней точкой в двоично-десятичном виде;
- **Fixdot** число с фиксированной точкой:
- − **IntB** знаковое целое в двоичном виде;
- **IntD** знаковое целое в двоично-десятичном виде;
- − **CLKCCB** секунды с сотыми в двоичном виде (ss.xx);
- − **CLKSSB** минуты с секундами в двоичном виде (mm:ss);
- − **CLKMMB** часы с минутами в двоичном виде (hh:mm);
- − **CLKCCD** секунды с сотыми в двоично?десятичном виде (ss.xx);
- $CLKSSD M$ инуты с секундами в двоично-десятичном виде (mm:ss);
- − **CLKMMD** часы с минутами в двоично?десятичном виде (hh:mm);
- − **off** параметр не настроен.
- − «**Положение точки**» Задает положение десятичной точки. Для типов float, Picfloat, SFLB, SFLD диапазон значений: от 0 до 4. Для типа Fixdot диапазон значе? ний от 0 до 3. Значение от 0 до 3 – определяют фиксированное положение десятичной точки относительно правого края индикатора. Значение 4 – определяет, что положение точки может быть перемещаемым при редактирование с передней панели СМИ1.
- − «**Имя параметра**» имя параметра. Четырехсимвольное значение, которое также является сетевым именем параметра в приборе-получателе; при написании имени могут использоваться 26 букв латинского алфавита (A – Z, без различения строчных и прописных букв), 10 арабских цифр (0 – 9) и специальные символы: " " (пробел), "-" (минус), "\_", "/", "." (точка).

В группе полей «Получатель» отображаются характеристики:

- − «**Номер регистра**» номер регистра в приборе?получателе для записи зна? чения отображаемого параметра. Диапазон значений от 0 до 65535.
- − «**Количество регистров**» задается количество регистров, получаемых от прибора-источника. Варианты значений – 1 или 2.

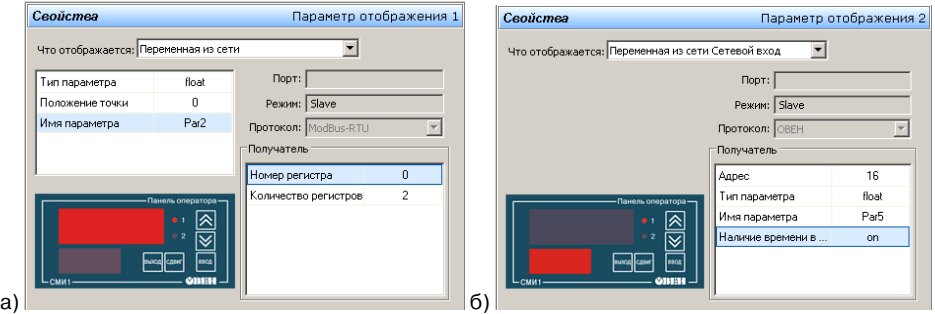

#### **Рисунок 5.8. Свойства параметра отображения типа «Переменная из сети» (а) и «Переменная из сети. Сетевой вход» (б)**

2.5 Если в поле «Что отображается» выбрана «**Переменная из сети. Сетевой вход**», то в области «Свойства» указываются характеристики прибора-источника (прибора, от которого должна быть получена информация об отображаемой переменной). Отображаемое значение представляет собой значение, перехваченное сетевым входом протокола ОВЕН; соответственно данный тип параметра доступен только для прото? кола ОВЕН.

Характеристики параметра (см. рис. 5.8, б):

- «Порт» неактивен, т.к. панель принимает данные по любому порту.
- «Режим» «Slave». Значение не изменяется и приведено для справки.
- «**Протокол**» отображается применяемый протокол (всегда OBEH).
- «Адрес» адрес прибора, ответ которого перехватывается. Диапазон значений: от 0 до 2047.
- «Имя параметра» имя параметра, перехватываемого сетевым входом. Четырехсимвольное имя, возможно разделенное точками, в котором допустимы 26 букв латинского алфавита от «А» до «Z», без различения строчных и прописных букв; 10 арабских цифр, от «0» до «9», специальные символы: пробел, минус ("-"), подчеркивание (" "), слэш ("/"), точка). Программа контролирует уникальность имени параметра.
- «Тип параметра» тип принимаемых данных. Описание типов см. в п. 5.2
- «Наличие модификатора времени в ответе» наличие модификатора времени в ответе. Варианты значений – «On (Да), Off» (Нет).

# <span id="page-39-0"></span>**5.4 Дискретные входы**

Прибор СМИ1 может опрашивать и сохранять в оперативной памяти значения шести собственных дискретных входов. Доступ к значениям дискретных входов осуществляется по протоколу ОВЕН или по протоколу Modbus. Битовая маска текущего состояния всех дискрет? ных входов прибора: 0 – разомкнут, 1 – замкнут.

Для задания параметров экрана «Дискретные входы» следует в «Дереве проекта» вы? брать элемент «Дискретные входы». В области «Свойства» отобразится форма редактирова? ния настройки параметров дискретного входа (рис. 5.2).

При работе по протоколу Modbus?ASCII или Modbus?RTU задаются (см. рис. 5.9):

- − «**Номер регистра**» номер регистра в панели СМИ1. Всегда равен 40. Состояния дискретных входов передаются в младших битах при чтении регистра.
- − «**Количество регистров**» задается количество регистров, в которых сохраняются состояние дискретных входов в панели СМИ1. Значение всегда равно 1.

При работе по протоколу ОВЕН задается только «**Имя параметра**» (всегда равное **r.cn**).

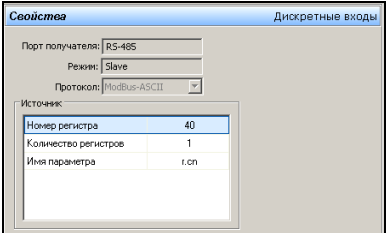

**Рисунок 5.9. Свойства параметров дискретных входов (режим Slave)** 

# **5.5 Безопасность**

Пользователь может программно настроить шестой дискретный вход таким образом, что подключенный к нему контакт будет использоваться для запрета редактирования параметров с лицевой панели прибора. Для этого следует выбрать в дереве проекта элемент «Безопас? ность», и в области «Свойства» установить переключатель «Использовать дискретный вход №6 для запрета редактирования всех параметров с передней панели?» в положение «Да» (см. рис. 5.10). Для отказа от такого использование – выбрать положение «Нет». Заданное значение определяет параметр «**seс»** (Запрет редактирования всех параметров) прибора.

Настройка безопасности выполняется одинаково в режимах Master и Slave.

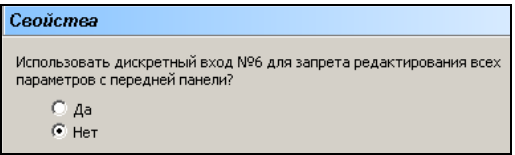

**Рисунок 5.10. Настройка шестого дискретного входа** 

# <span id="page-40-0"></span>**5.6 «Мастер сети»**

В режиме Slave узел «Мастер сети» не активен. Поэтому при создании проекта для ре? жима Slave в «Дереве проекта» узел «Мастер сети» становится недоступен для выбора (при попытке выделить его в «Дереве проекта» курсор автоматически перемещается на другую позицию) и помечен маркером $\mathcal O$ .

### **6 Сохранение проекта**

<span id="page-41-0"></span>Для сохранения нового проекта – выбрать команду «Файл | Сохранить как…», в открыв? шемся стандартном окне выбора файла – указать наименование и размещение файла нового проекта и нажать кнопку «Сохранить». Текущий проект будет сохранен в указанной папке под заданным именем с расширением \*.smi.

### **7 Установление связи и загрузка проекта в панель СМИ1**

<span id="page-41-1"></span>Для того, чтобы загрузить в панель СМИ1 требуемую конфигурацию (проект), созданную при помощи программы Конфигуратора СМИ1 (или созданную ранее и сохраненную в виде файла с расширением smi) следует:

По RS-232:

- 1. Подсоединить кабель ПЛК-панель или кабель собственного изготовления к интерфейсу RS-232 панели СМИ1 и СОМ-порту компьютера. Схему распайки кабеля см. в документе «Руководство по эксплуатации».
- 2. Включить питание панели СМИ1.

 $\Pi$ о RS-485:

- 1. Подсоединить панель СМИ1 через преобразователь интерфейса (например, АС3? М или AC4) с компьютером.
- 2. Включить питание панели.
- 3. Установить связь с прибором вызвать команду меню «**Прибор | Сетевые параметры программы**». В открывшемся окне (см. рис. 6.1) – установить значения па? раметров (см. таблицу 6.1), аналогичные параметрам панели СМИ1.

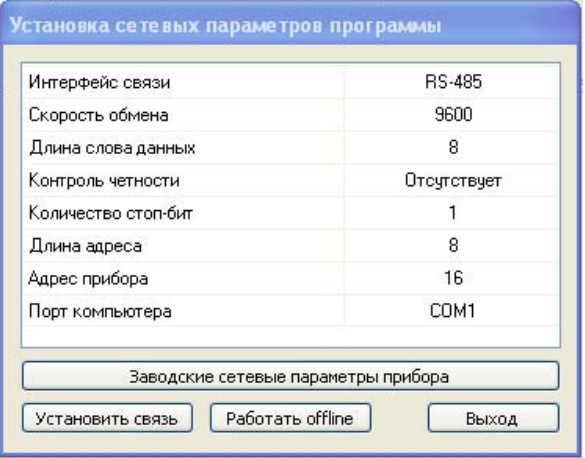

**Рисунок 6.1. Окно «Установка сетевых параметров программы»** 

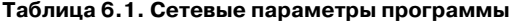

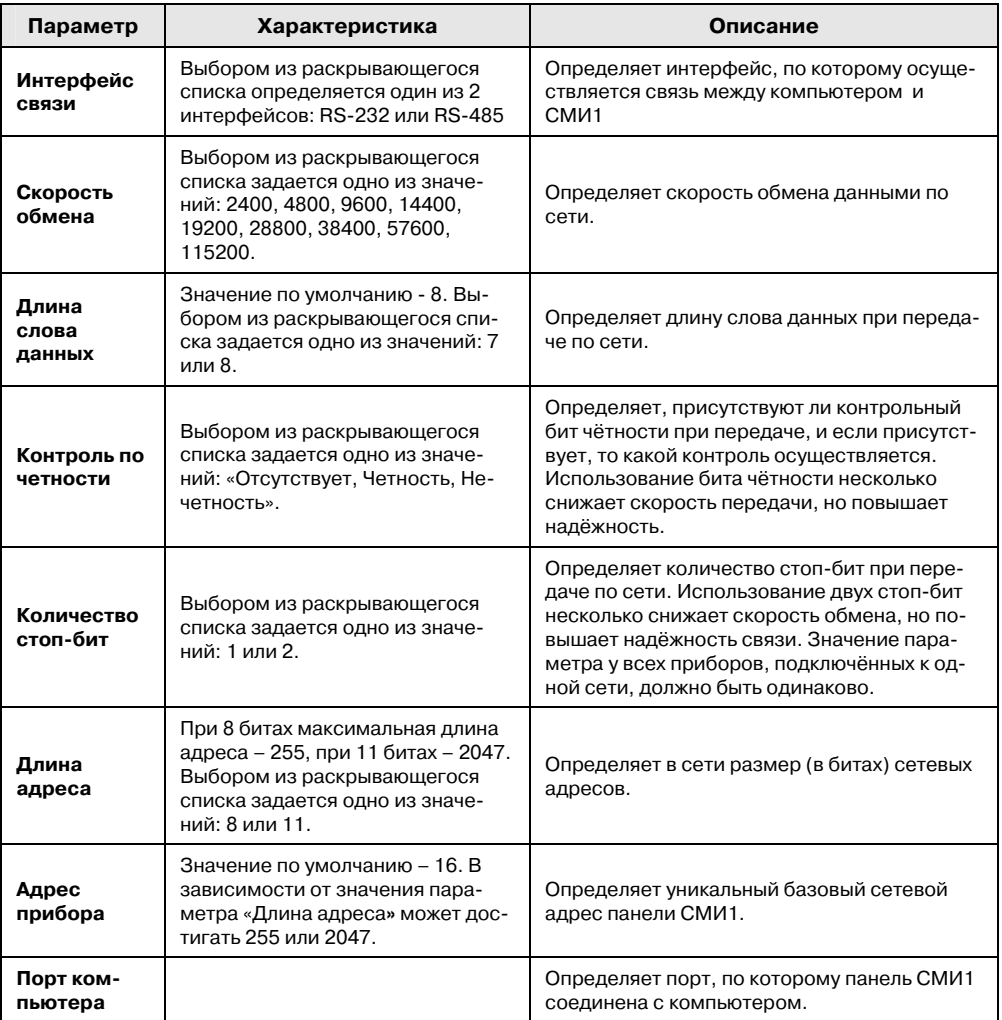

4. Выбрать команду меню «**Прибор | Записать из ПК в СМИ1**» или нажать кнопку («Записать все параметры») панели инструментов главного окна программы. Начнется загрузка данных, отображаемая окном «Лог обмена».

В процессе загрузки следует обеспечить бесперебойность питания панели СМИ1.

**Внимание!** При изменении значений параметров (одного или нескольких) проекта но? вые значения будут применены после их трансляции из Конфигуратора в СМИ1. Необходимым условием корректной трансляции новых значений является указание в окне «Установка сетевых параметров программы» используемого интерфейса связи.

### **8 Считывание значений параметров проекта**

<span id="page-43-0"></span>Для того, чтобы загрузить в программу «Конфигуратор СМИ1» все параметры исполь? зуемого панелью СМИ1 проекта, следует при включенном приборе и установленной связи программы «Конфигуратор СМИ1» с прибором – выбрать команду «**Прибор | Считать все параметры из СМИ1 в ПК**» главного меню или нажать кнопку <sup>(2)</sup> («Считать все параметры») панели инструментов главного окна программы.

Начнется загрузка данных, отображаемая окном «Лог обмена».

## **9 Инициализация прибора**

Для того, чтобы восстановить в приборе заводские установки, стерев текущую конфигурацию, следует в программе «Конфигуратор СМИ1» при включенном приборе и установлен? ной связи программы «Конфигуратор СМИ1» с прибором – выбрать команду «**Сервис | Инициализировать прибор**» главного меню.

Значения параметров текущей конфигурации будут стерты и замещены значениями «по умолчанию» – заводскими установками.

## **10 Настройка интерфейса**

Настройка интерфейса программы «Конфигуратор СМИ1» заключается в возможности включить и выключить отображение панели инструментов и строки состояния главного окна программы.

Включение / выключение производится выбором команд «**Свойства программы | Панель инструментов**» и «**Свойства программы | Строка состояния главного меню**». Если отображение включено, то соответствующая команда меню маркируется значком  $\blacktriangledown$ .

## **11 Просмотр информации о программе**

Для того, чтобы просмотреть информацию о текущей версии программы «Конфигуратор СМИ1», следует выбрать команду «**Справка | О программе**» главного меню или нажать кнопку («О программе») панели инструментов главного окна программы.

Откроется окно «О программе» (см. рис. 11.1). Для выхода из окна следует нажать кнопку «ОК»

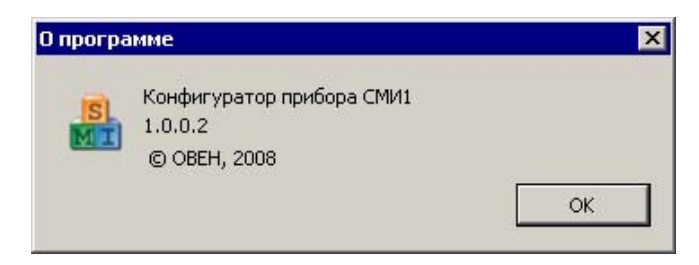

**Рисунок 11.1. Окно «О программе»**